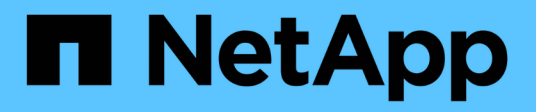

# **Collecte de données StorageGRID supplémentaires**

StorageGRID 11.5

NetApp April 11, 2024

This PDF was generated from https://docs.netapp.com/fr-fr/storagegrid-115/monitor/chart-legend.html on April 11, 2024. Always check docs.netapp.com for the latest.

# **Sommaire**

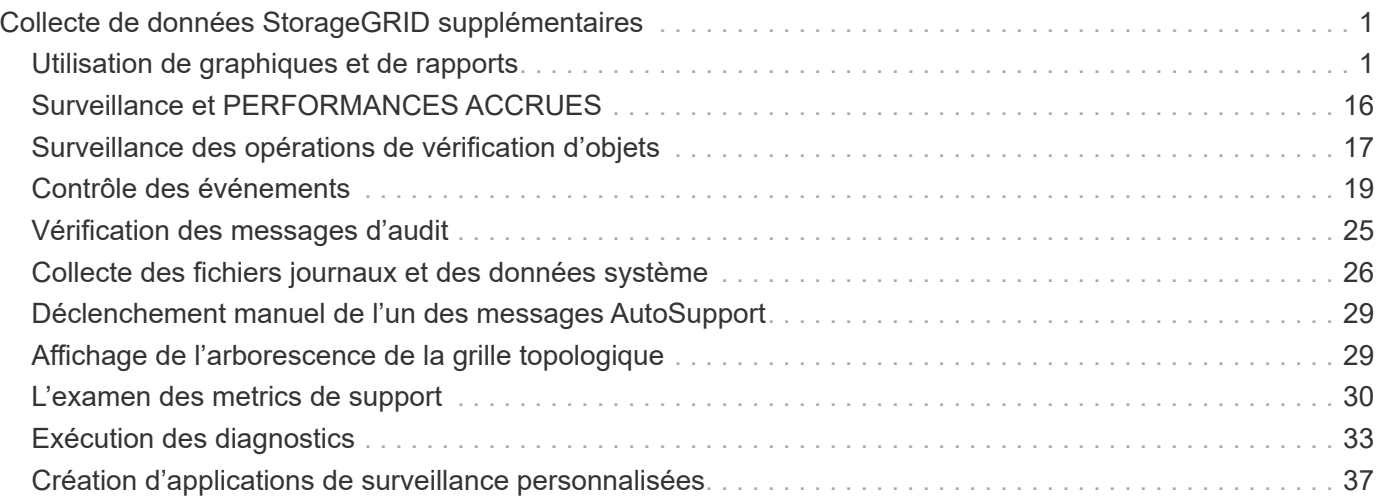

# <span id="page-2-0"></span>**Collecte de données StorageGRID supplémentaires**

De nombreuses autres méthodes permettent de collecter et d'analyser des données utiles lors de l'analyse de l'état de votre système StorageGRID ou lors de la collaboration avec le support technique pour résoudre un problème.

- ["Utilisation de graphiques et de rapports"](#page-2-1)
- ["Surveillance et PERFORMANCES ACCRUES"](#page-17-0)
- ["Surveillance des opérations de vérification d'objets"](#page-18-0)
- ["Contrôle des événements"](#page-20-0)
- ["Vérification des messages d'audit"](#page-26-0)
- ["Collecte des fichiers journaux et des données système"](#page-27-0)
- ["Déclenchement manuel de l'un des messages AutoSupport"](#page-30-0)
- ["Affichage de l'arborescence de la grille topologique"](#page-30-1)
- ["L'examen des metrics de support"](#page-31-0)
- ["Exécution des diagnostics"](#page-34-0)
- ["Création d'applications de surveillance personnalisées"](#page-38-0)

# <span id="page-2-1"></span>**Utilisation de graphiques et de rapports**

Vous pouvez utiliser des graphiques et des rapports pour surveiller l'état du système StorageGRID et résoudre les problèmes. Les types de graphiques et de rapports disponibles dans Grid Manager incluent des graphiques circulaires (sur le tableau de bord uniquement), des graphiques et des rapports texte.

# **Types de graphiques et de graphiques**

Les graphiques et les graphiques résument les valeurs des mesures et des attributs StorageGRID spécifiques.

Le tableau de bord de Grid Manager inclut des graphiques circulaires (donut) pour résumer le stockage disponible pour la grille et chaque site.

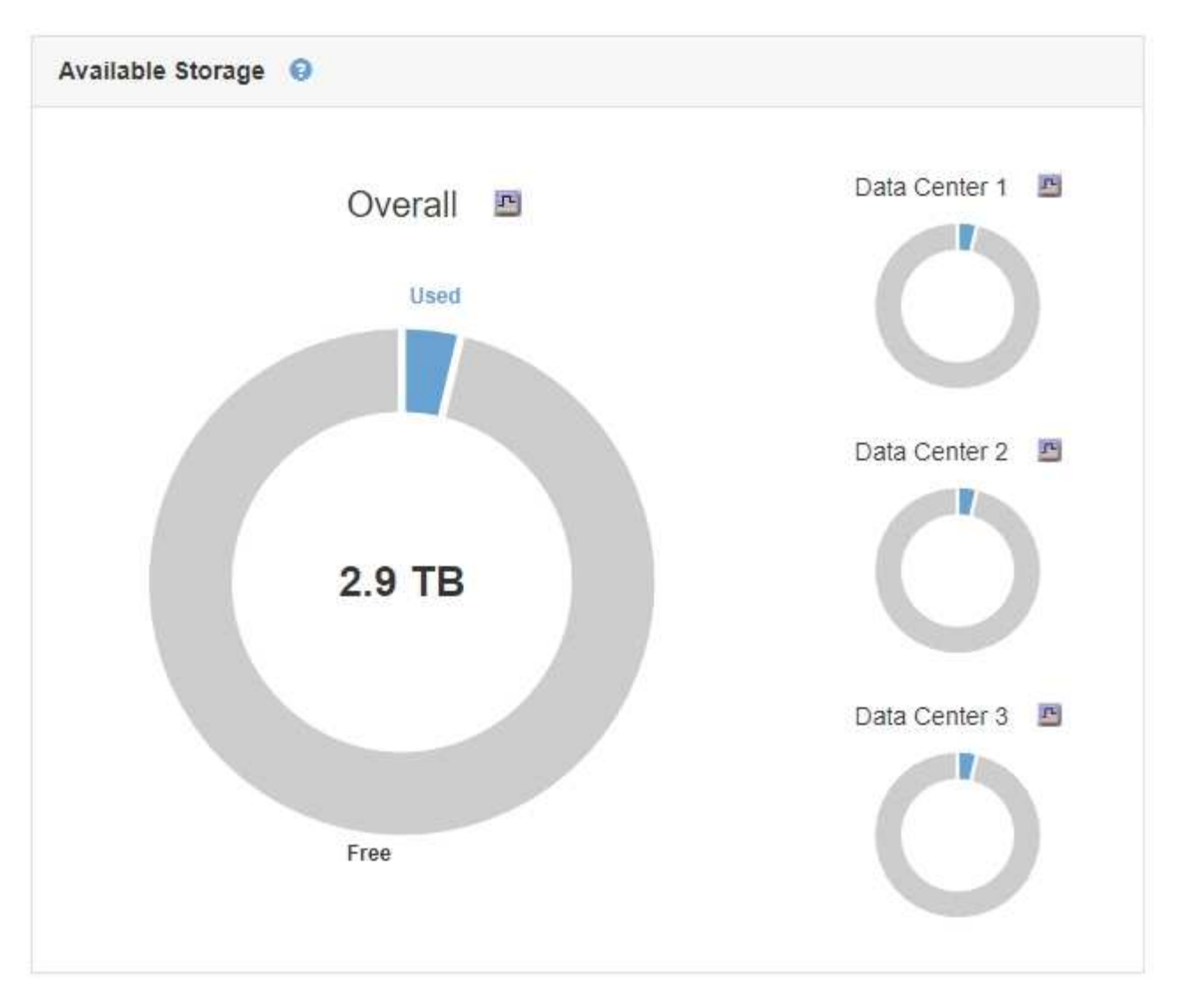

Le panneau Storage usage du tableau de bord de tenant Manager affiche les éléments suivants :

- Liste des compartiments les plus grands (S3) ou des conteneurs (Swift) du locataire
- Un graphique à barres qui représente les tailles relatives des grands godets ou conteneurs
- La quantité totale d'espace utilisé et, si un quota est défini, la quantité et le pourcentage d'espace restant

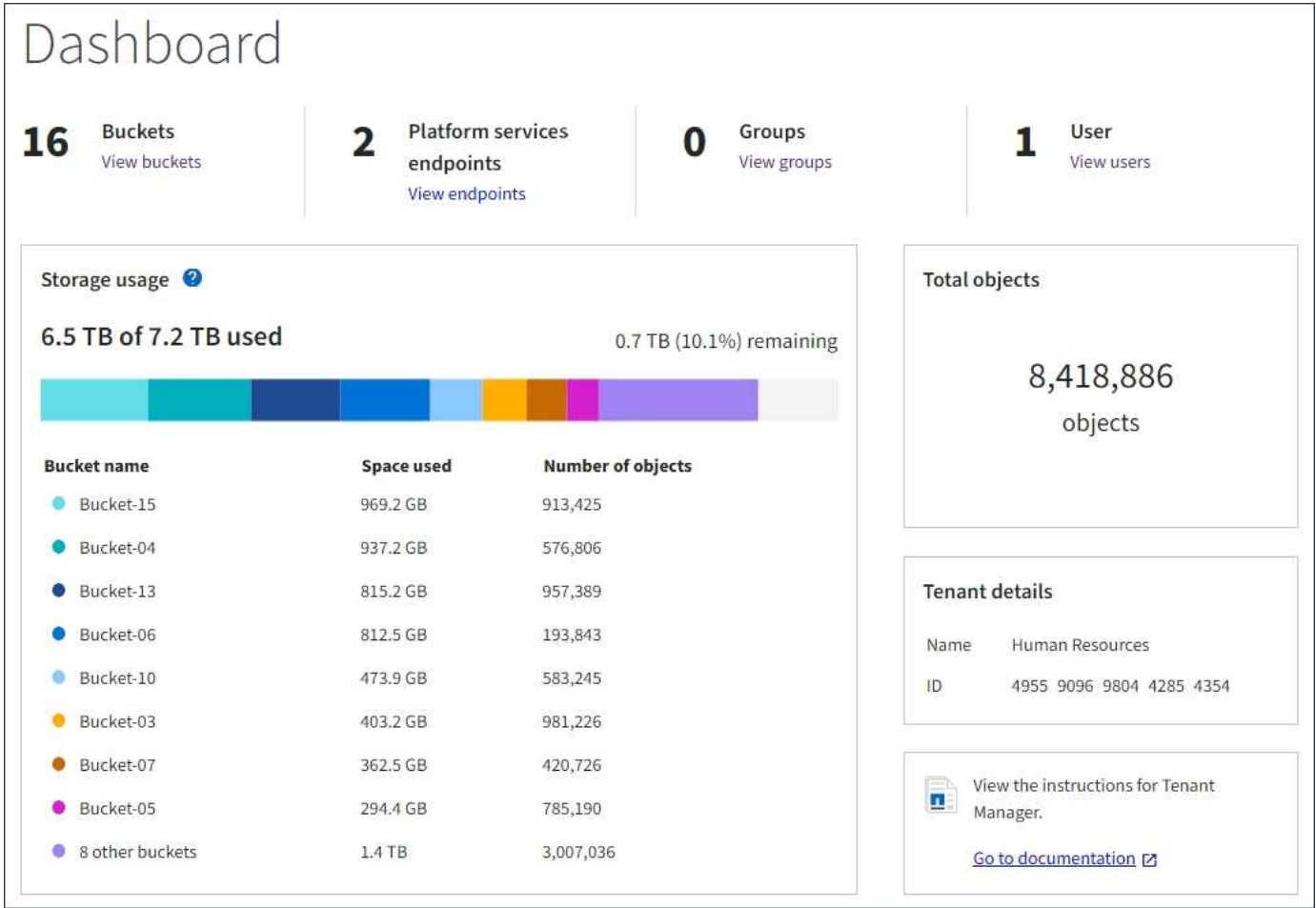

De plus, les graphiques qui montrent comment les métriques et les attributs StorageGRID changent au fil du temps sont disponibles à partir de la page noeuds et de la page **support** > **Outils** > **topologie de grille**.

Il existe quatre types de graphiques :

• **Graphiques Grafana** : affichés sur la page nœuds, les graphiques Grafana sont utilisés pour tracer les valeurs des metrics Prometheus dans le temps. Par exemple, l'onglet **Nodes** > **Load Balancer** d'un noeud d'administration comprend quatre graphiques Grafana.

#### DC1-SG1000-ADM (Admin Node)

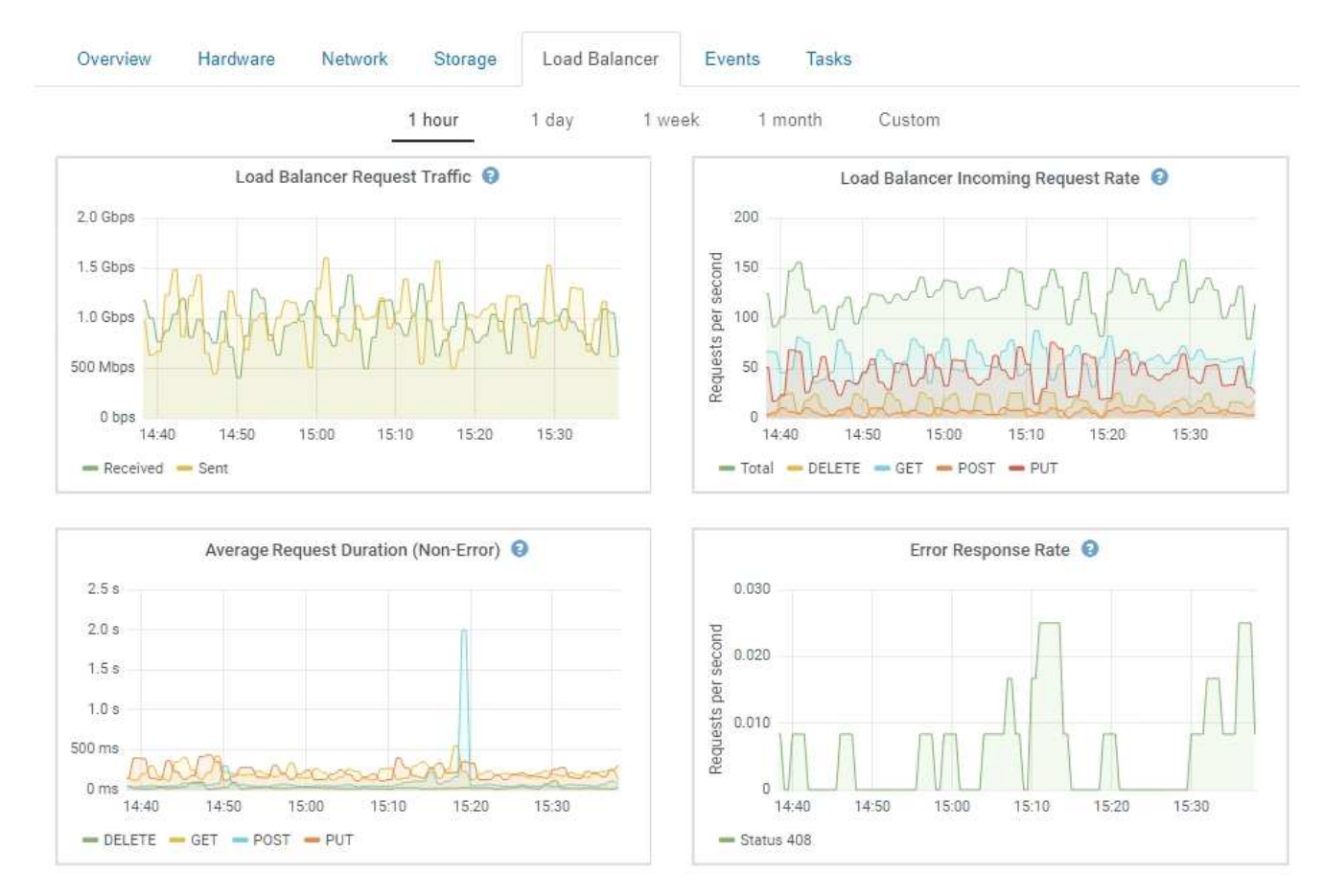

Les graphiques Grafana sont également inclus dans les tableaux de bord pré-construits disponibles à partir de la page **support** > **Outils** > **métriques**.

• **Graphes linéaires** : disponible à partir de la page noeuds et à partir de la page **support** > **Outils** > topologie de grille (cliquez sur l'icône du graphique)  $\Gamma$  Après une valeur de données), des graphes linéaires sont utilisés pour tracer les valeurs des attributs StorageGRID qui ont une valeur unitaire (tels que le décalage de fréquence NTP, en ppm). Les modifications de la valeur sont tracées dans des intervalles de données réguliers (bacs) au fil du temps.

î.

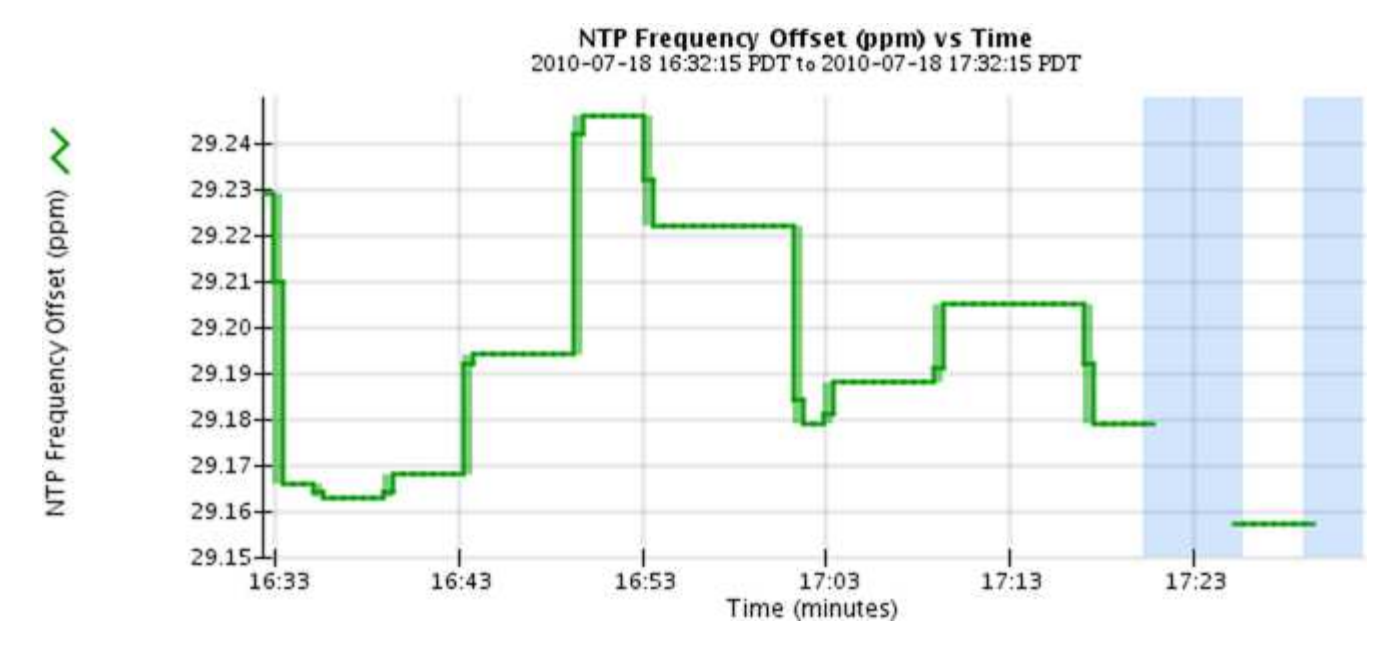

• **Graphes de zone** : disponible à partir de la page noeuds et à partir de la page **support** > **Outils** > topologie de grille (cliquez sur l'icône du graphique) **E** après une valeur de données), les graphes de zone sont utilisés pour tracer les quantités d'attributs volumétriques, telles que les nombres d'objets ou les valeurs de charge de service. Les graphiques de zone sont similaires aux graphiques de ligne, mais incluent un ombrage marron clair en dessous de la ligne. Les modifications de la valeur sont tracées dans des intervalles de données réguliers (bacs) au fil du temps.

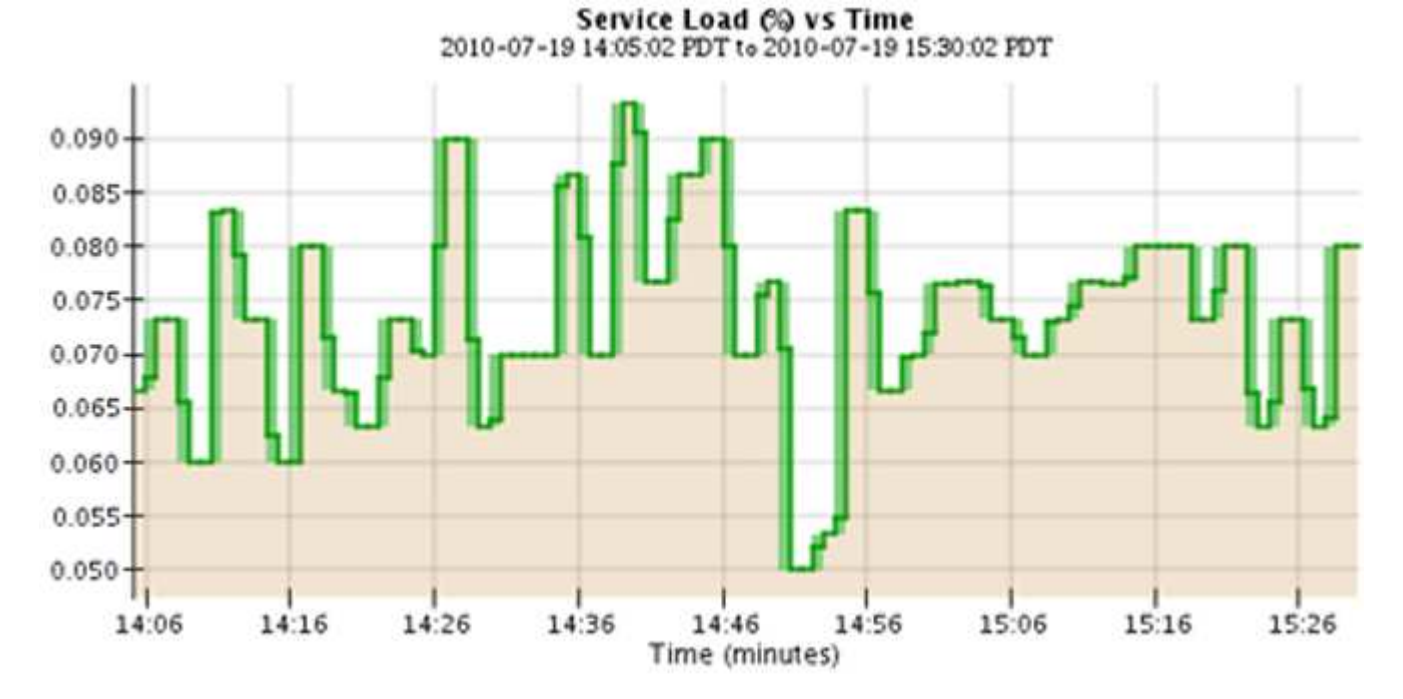

• Certains graphiques sont signalés par un autre type d'icône de graphique le ont un format différent :

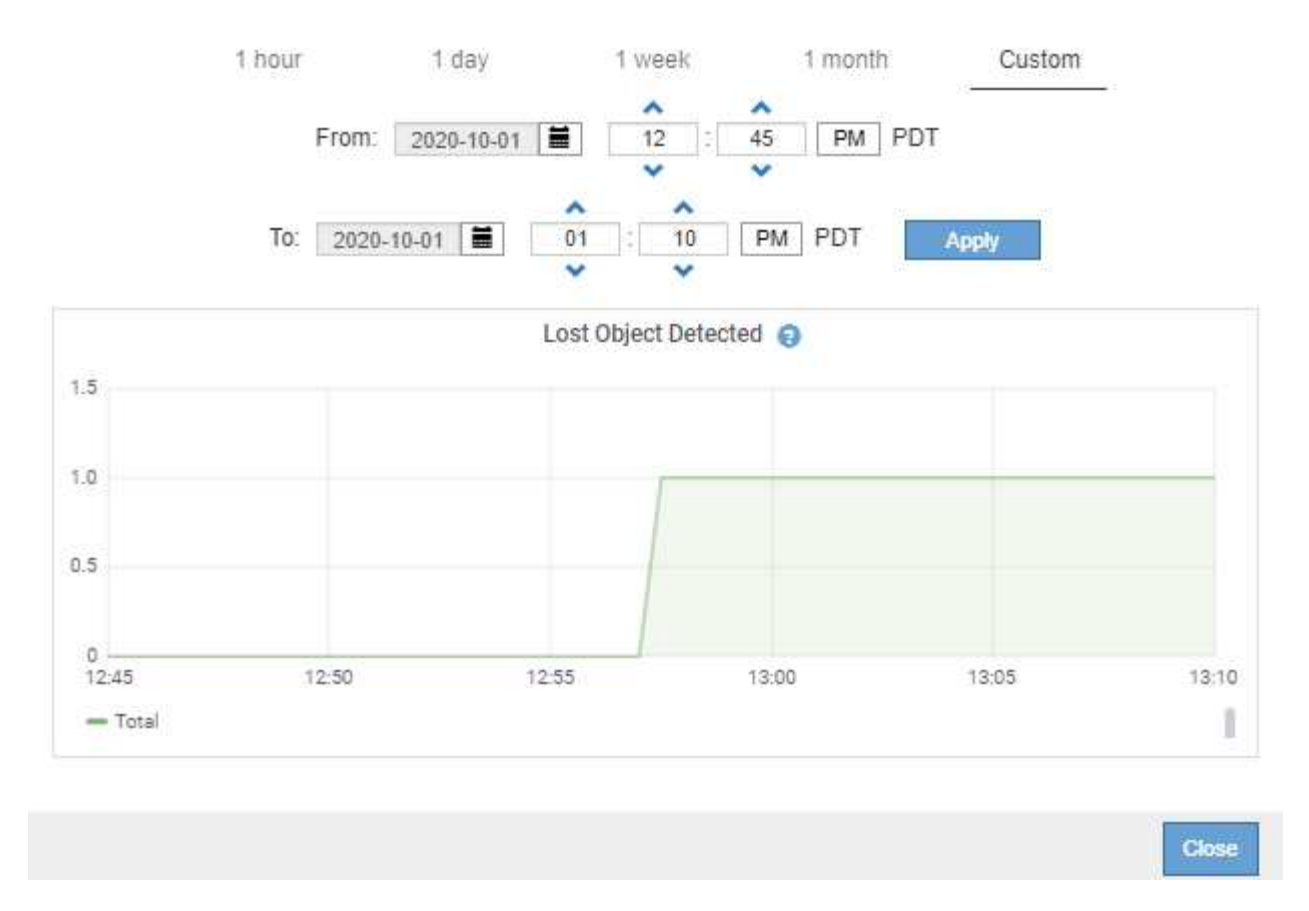

• **Graphique d'état** : disponible à partir de la page **support** > **Outils** > **topologie de grille** (cliquez sur l'icône du graphique)  $\Gamma$  après une valeur de données), les graphiques d'état sont utilisés pour tracer les valeurs d'attribut représentant des états distincts tels qu'un état de service qui peut être en ligne, en attente ou hors ligne. Les graphiques d'état sont similaires aux graphiques linéaires, mais la transition est discontinue. En d'autres termes, la valeur passe d'une valeur d'état à une autre.

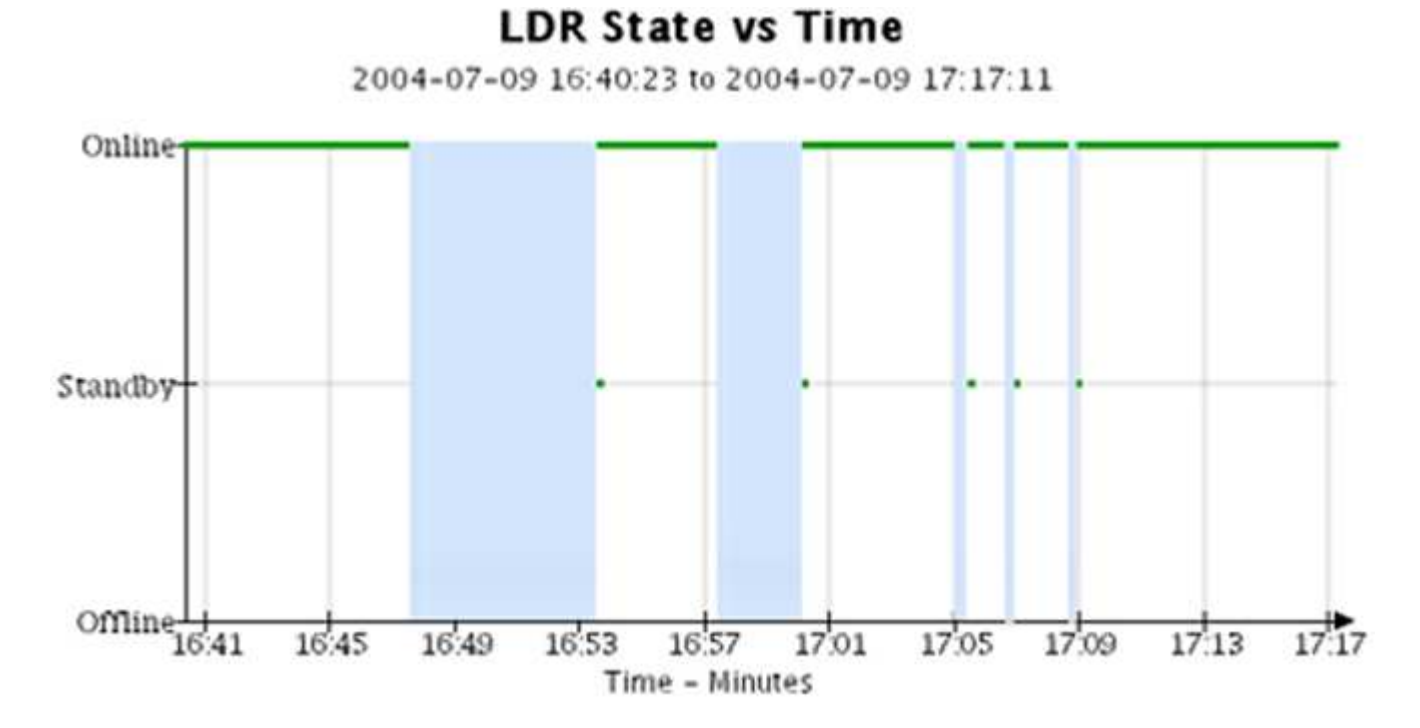

#### **Informations associées**

["Affichage de la page nœuds"](https://docs.netapp.com/fr-fr/storagegrid-115/monitor/viewing-nodes-page.html)

["Affichage de l'arborescence de la grille topologique"](#page-30-1)

["L'examen des metrics de support"](#page-31-0)

# **Légende du graphique**

Les lignes et les couleurs utilisées pour dessiner des graphiques ont une signification spécifique.

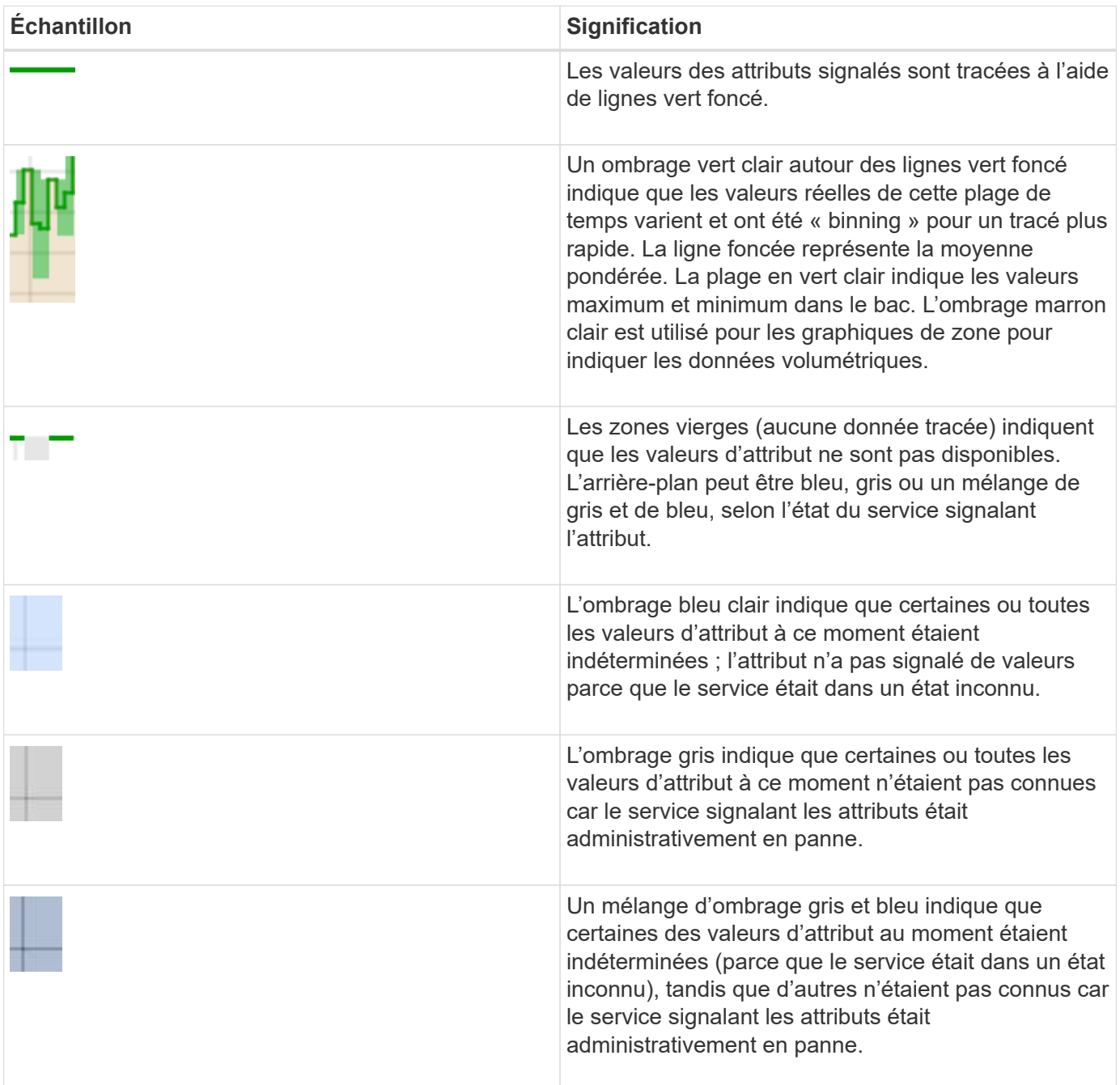

# **Affichage des graphiques et des graphiques**

La page nœuds contient les graphiques et les graphiques auxquels vous devez accéder

régulièrement pour surveiller les attributs tels que la capacité de stockage et le débit. Dans certains cas, en particulier lorsque vous travaillez avec le support technique, vous pouvez utiliser la page **support** > **Outils** > **topologie de grille** pour accéder à des graphiques supplémentaires.

### **Ce dont vous avez besoin**

Vous devez être connecté à Grid Manager à l'aide d'un navigateur pris en charge.

## **Étapes**

- 1. Sélectionnez **noeuds**. Ensuite, sélectionnez un nœud, un site ou la grille entière.
- 2. Sélectionnez l'onglet pour lequel vous souhaitez afficher les informations.

Certains onglets comprennent un ou plusieurs graphiques Grafana, qui sont utilisés pour tracer les valeurs des metrics Prometheus dans le temps. Par exemple, l'onglet **Nodes** > **Hardware** d'un nœud inclut deux diagrammes Grafana.

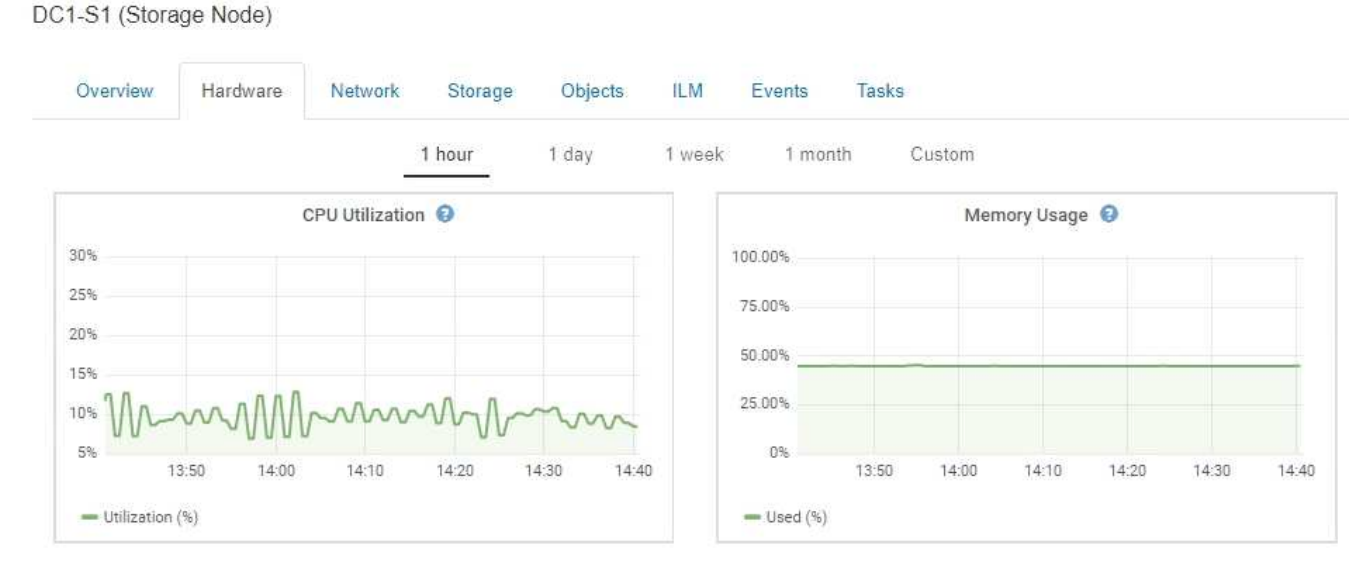

3. Vous pouvez également passer le curseur sur la carte pour afficher des valeurs plus détaillées pour un point donné dans le temps.

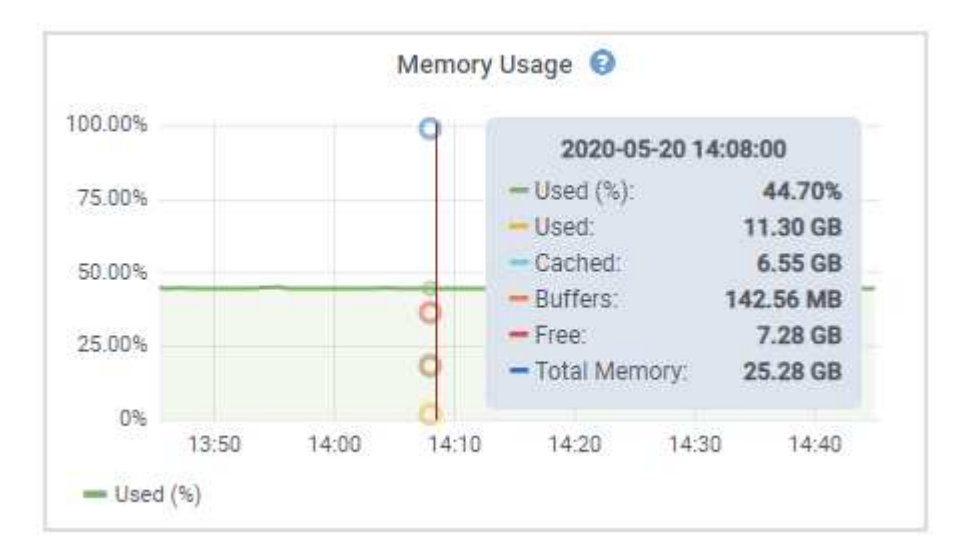

4. Si nécessaire, vous pouvez souvent afficher un graphique pour un attribut ou une mesure spécifique. Dans

le tableau de la page nœuds, cliquez sur l'icône du graphique **D**ou la droite du nom de l'attribut.

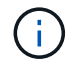

Les graphiques ne sont pas disponibles pour tous les indicateurs et attributs.

**Exemple 1** : dans l'onglet objets d'un noeud de stockage, vous pouvez cliquer sur l'icône du graphique **D** pour afficher la latence moyenne d'une requête de métadonnées au fil du temps.

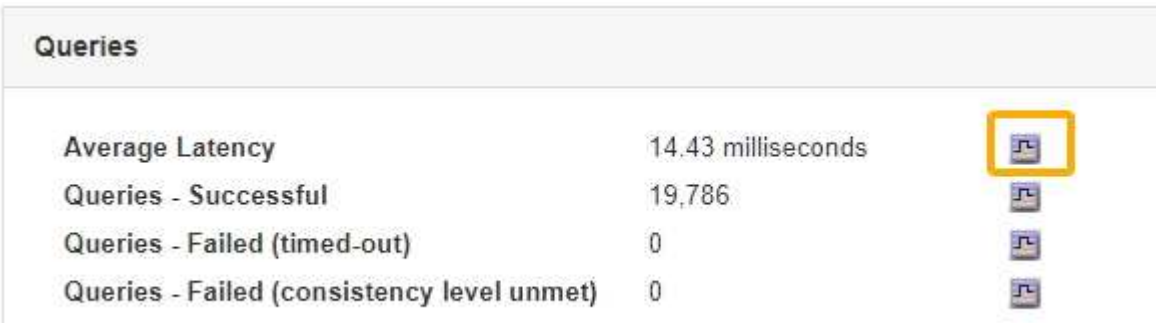

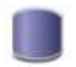

Reports (Charts): DDS (DC1-S1) - Data Store

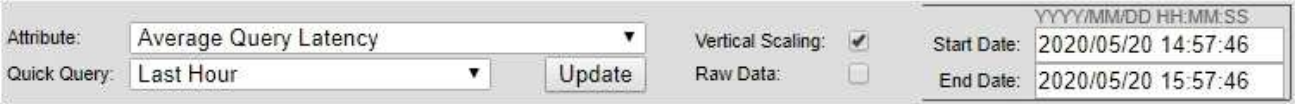

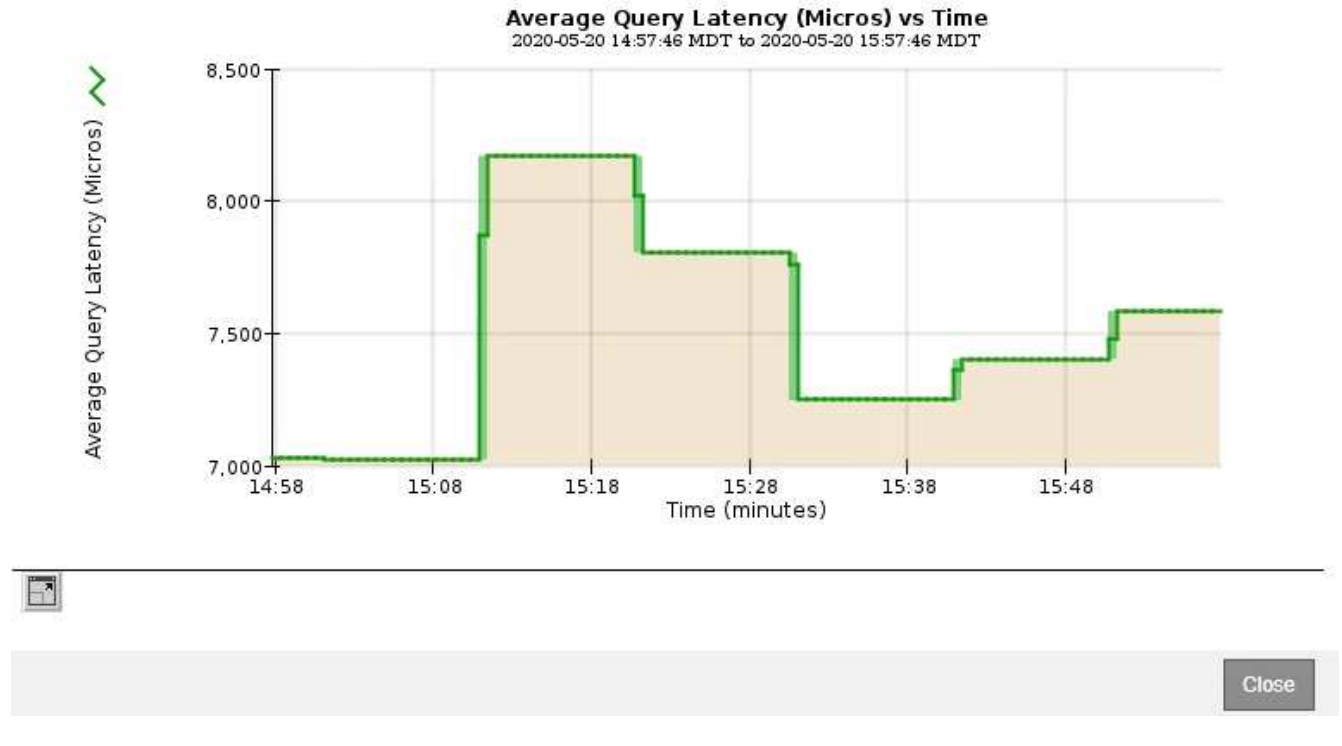

**Exemple 2** : dans l'onglet objets d'un noeud de stockage, vous pouvez cliquer sur l'icône du graphique lu Pour afficher le graphique Grafana du nombre d'objets perdus détectés au fil du temps.

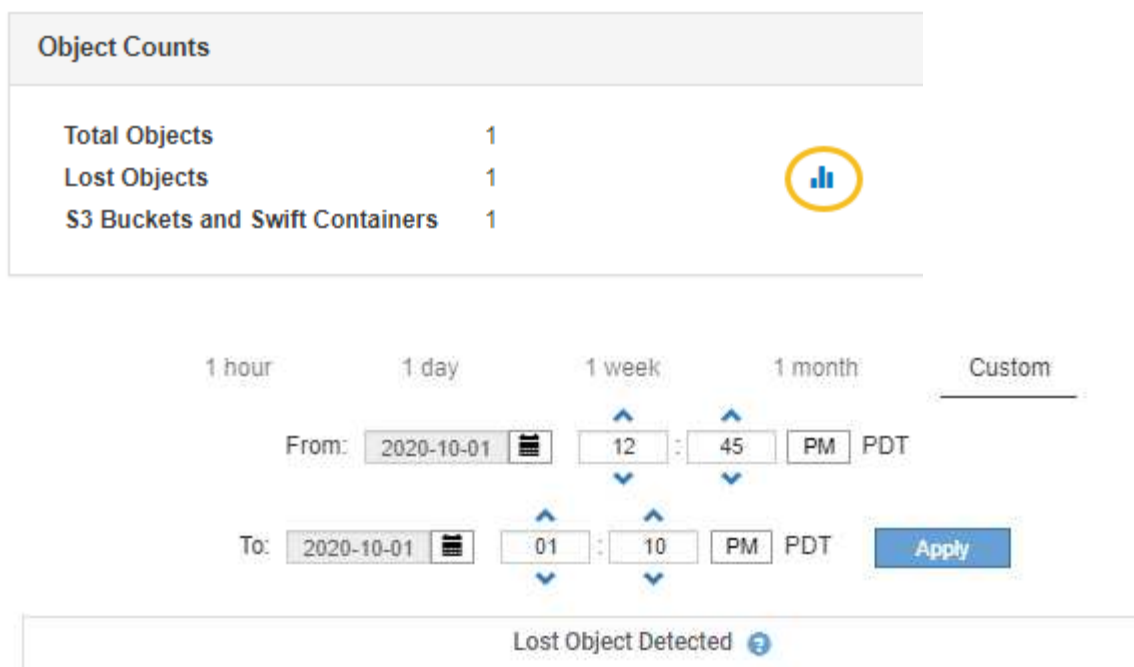

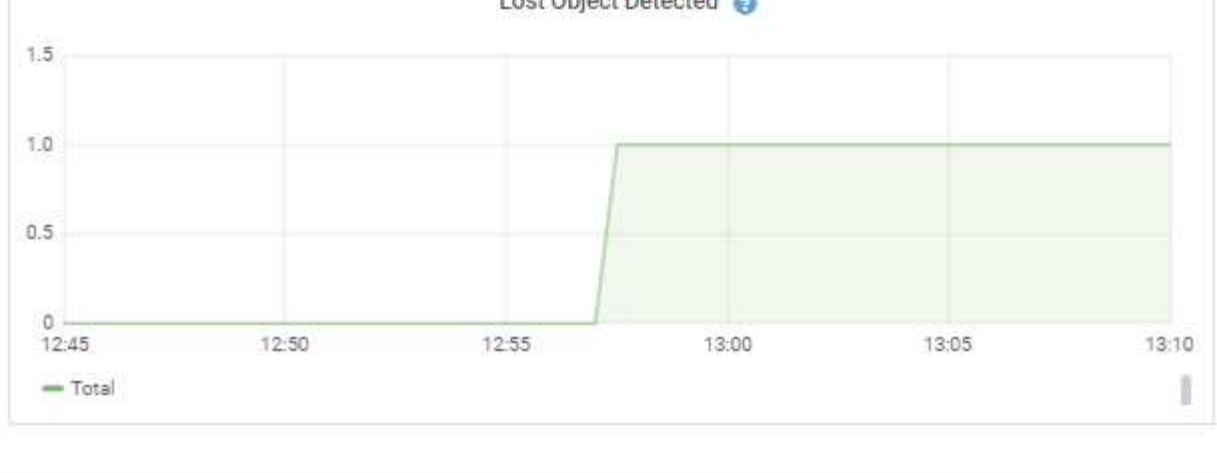

5. Pour afficher les graphiques des attributs qui ne sont pas affichés sur la page noeud, sélectionnez **support** > **Outils** > **topologie de grille**.

**Close** 

6. Sélectionnez *grid node* > *component ou service* > **Présentation** > **main**.

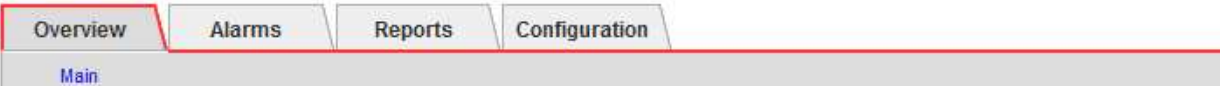

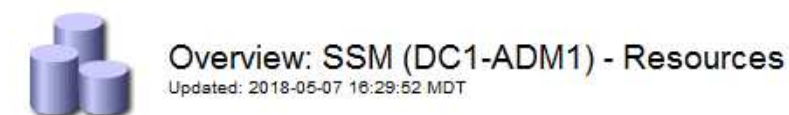

### **Computational Resources**

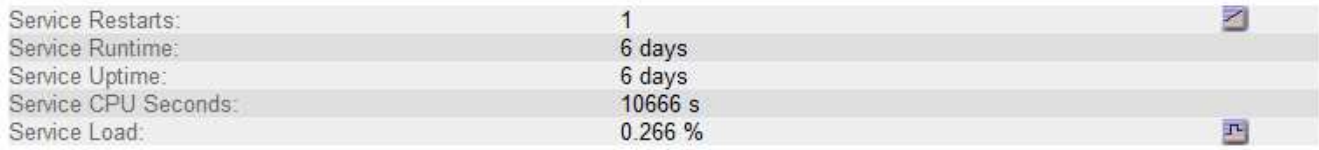

## **Memory**

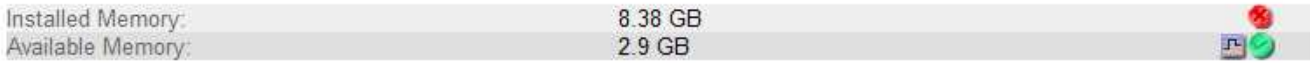

#### **Processors**

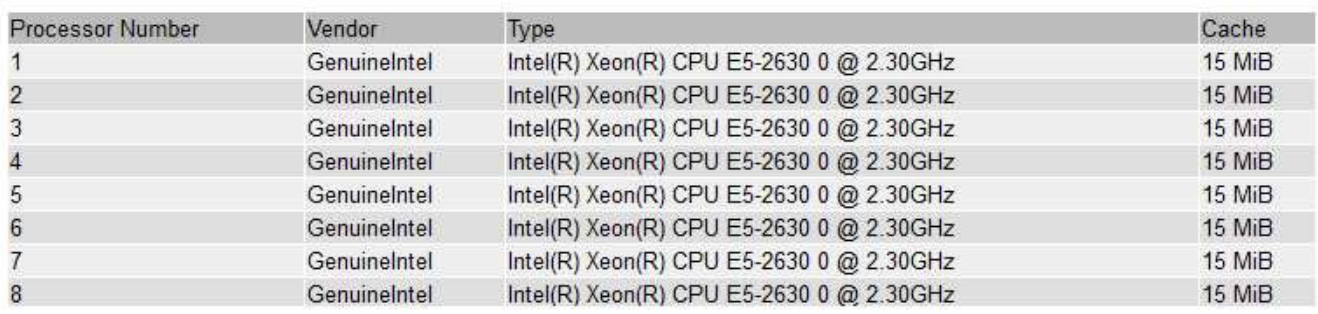

7. Cliquez sur l'icône du graphique <sub>P</sub> à côté de l'attribut.

L'affichage passe automatiquement à la page **Rapports** > **graphiques**. Le graphique affiche les données de l'attribut au cours du dernier jour.

# **Génération de graphiques**

Les graphiques affichent une représentation graphique des valeurs de données d'attribut. Vous pouvez générer des rapports sur un site de data Center, un nœud grid, un composant ou un service.

### **Ce dont vous avez besoin**

- Vous devez être connecté à Grid Manager à l'aide d'un navigateur pris en charge.
- Vous devez disposer d'autorisations d'accès spécifiques.

#### **Étapes**

- 1. Sélectionnez **support** > **Outils** > **topologie de grille**.
- 2. Sélectionnez *grid node* > *component ou service* > **Rapports** > **diagrammes**.
- 3. Sélectionnez l'attribut à rapporter dans la liste déroulante **attribut**.
- 4. Pour forcer l'axe y à commencer à zéro, décochez la case **mise à l'échelle verticale**.
- 5. Pour afficher les valeurs avec précision totale, cochez la case **données brutes** ou arrondissez les valeurs à un maximum de trois décimales (par exemple, pour les attributs signalés sous forme de pourcentages), décochez la case **données brutes**.
- 6. Sélectionnez la période à laquelle effectuer le rapport dans la liste déroulante **requête rapide**.

Sélectionnez l'option requête personnalisée pour sélectionner une plage de temps spécifique.

Le graphique apparaît après quelques instants. Prévoir plusieurs minutes pour la totalisation de longues plages de temps.

7. Si vous avez sélectionné requête personnalisée, personnalisez la période de temps du graphique en saisissant **Date de début** et **Date de fin**.

Utiliser le format *YYYY/MM/DDHH:MM:SS* en heure locale. Des zéros non significatifs sont nécessaires pour correspondre au format. Par exemple, la validation a échoué dans 2017/4/6 7:30:00. Le format correct est: 2017/04/06 07:30:00.

8. Cliquez sur **mettre à jour**.

Un graphique est généré après quelques instants. Prévoir plusieurs minutes pour la totalisation de longues plages de temps. En fonction de la durée définie pour la requête, un rapport texte brut ou texte agrégé s'affiche.

9. Si vous souhaitez imprimer le graphique, cliquez avec le bouton droit de la souris et sélectionnez **Imprimer**, puis modifiez les paramètres de l'imprimante requis et cliquez sur **Imprimer**.

# **Types de rapports texte**

Les rapports texte affichent une représentation textuelle des valeurs de données d'attribut traitées par le service NMS. Il existe deux types de rapports générés selon la période de temps sur laquelle vous vous signalez : des rapports de texte brut pour des périodes inférieures à une semaine et des rapports de texte agrégés pour des périodes supérieures à une semaine.

### **Rapports de texte brut**

Un rapport en texte brut affiche des détails sur l'attribut sélectionné :

- Heure de réception : date et heure locales auxquelles une valeur d'échantillon des données d'un attribut a été traitée par le service NMS.
- Heure de l'échantillon : date et heure locales auxquelles une valeur d'attribut a été échantillonnée ou modifiée à la source.
- Valeur : valeur d'attribut au moment de l'échantillon.

### **Text Results for Services: Load - System Logging**

2010-07-18 15:58:39 PDT To 2010-07-19 15:58:39 PDT

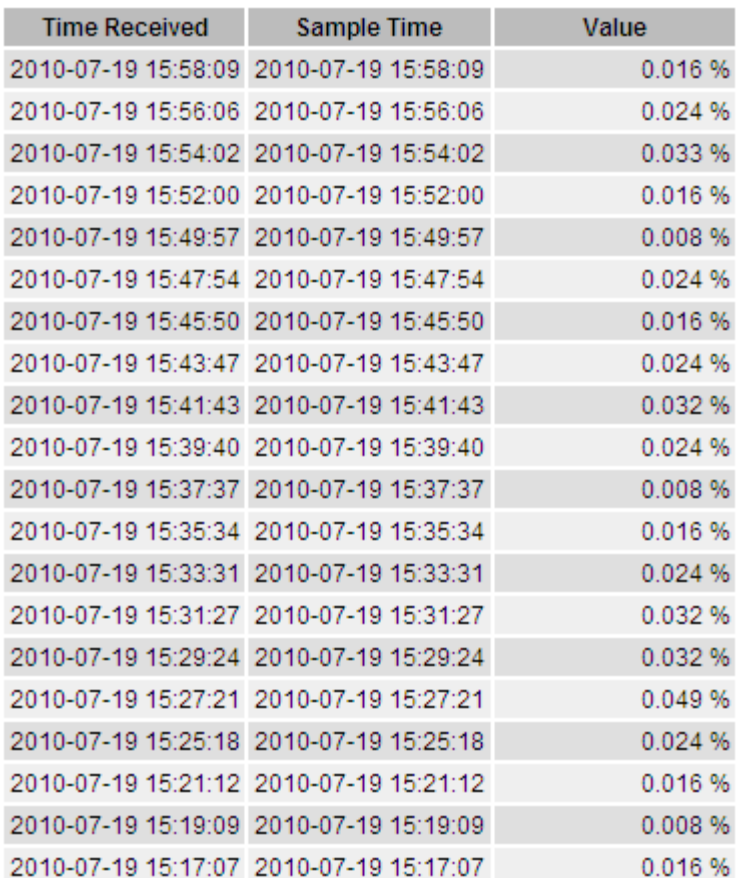

#### **Agréger les rapports de texte**

Un rapport texte agrégé affiche des données sur une période plus longue (généralement une semaine) qu'un rapport texte brut. Chaque entrée est le résultat d'un résumé de plusieurs valeurs d'attribut (un ensemble de valeurs d'attribut) par le service NMS dans le temps en une seule entrée avec des valeurs moyennes, maximales et minimales dérivées de l'agrégation.

Chaque entrée affiche les informations suivantes :

- Heure d'agrégation : dernière date et heure locales que le service NMS a agrégées (recueillies) un ensemble de valeurs d'attribut modifiées.
- Valeur moyenne : moyenne de la valeur de l'attribut sur la période de temps agrégée.
- Valeur minimale : valeur minimale sur la période de temps agrégée.
- Valeur maximale : valeur maximale sur la période de temps agrégée.

## Text Results for Attribute Send to Relay Rate

2010-07-11 16:02:46 PDT To 2010-07-19 16:02:46 PDT

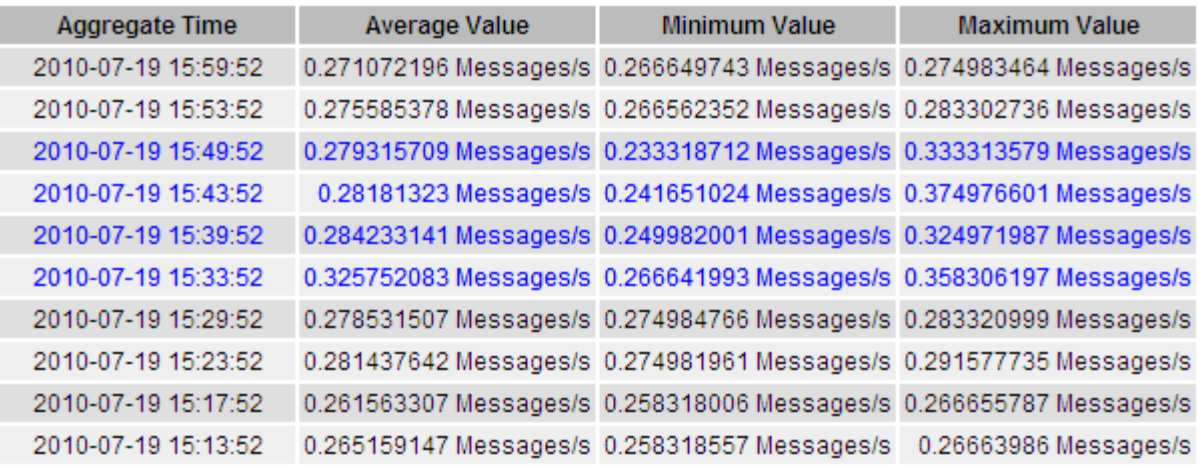

## **Génération de rapports texte**

Les rapports texte affichent une représentation textuelle des valeurs de données d'attribut traitées par le service NMS. Vous pouvez générer des rapports sur un site de data Center, un nœud grid, un composant ou un service.

#### **Ce dont vous avez besoin**

- Vous devez être connecté à Grid Manager à l'aide d'un navigateur pris en charge.
- Vous devez disposer d'autorisations d'accès spécifiques.

#### **Description de la tâche**

Pour les données d'attribut qui devraient changer en permanence, ces données d'attribut sont échantillonnées par le service NMS (à la source) à intervalles réguliers. Pour les données d'attribut qui changent rarement (par exemple, les données en fonction d'événements tels que les changements d'état ou d'état), une valeur d'attribut est envoyée au service NMS lorsque la valeur change.

Le type de rapport affiché dépend de la période configurée. Par défaut, les rapports de texte agrégés sont générés pour les périodes de plus d'une semaine.

Le texte gris indique que le service a été désactivé administrativement au cours de l'échantillonnage. Le texte bleu indique que le service était dans un état inconnu.

### **Étapes**

- 1. Sélectionnez **support** > **Outils** > **topologie de grille**.
- 2. Sélectionnez *grid node* > *component ou service* > **Reports** > **Text**.
- 3. Sélectionnez l'attribut à rapporter dans la liste déroulante **attribut**.
- 4. Sélectionnez le nombre de résultats par page dans la liste déroulante **Résultats par page**.
- 5. Pour arrondir les valeurs à un maximum de trois décimales (par exemple, pour les attributs signalés sous forme de pourcentages), décochez la case **données brutes**.
- 6. Sélectionnez la période à laquelle effectuer le rapport dans la liste déroulante **requête rapide**.

Sélectionnez l'option requête personnalisée pour sélectionner une plage de temps spécifique.

Le rapport apparaît après quelques instants. Prévoir plusieurs minutes pour la totalisation de longues plages de temps.

7. Si vous avez sélectionné requête personnalisée, vous devez personnaliser la période de rapport en entrant **Date de début** et **Date de fin**.

Utiliser le format YYYY/MM/DDHH:MM:SS en heure locale. Des zéros non significatifs sont nécessaires pour correspondre au format. Par exemple, la validation a échoué dans 2017/4/6 7:30:00. Le format correct est: 2017/04/06 07:30:00.

8. Cliquez sur **mettre à jour**.

Un rapport texte est généré au bout de quelques instants. Prévoir plusieurs minutes pour la totalisation de longues plages de temps. En fonction de la durée définie pour la requête, un rapport texte brut ou texte agrégé s'affiche.

9. Si vous souhaitez imprimer le rapport, cliquez avec le bouton droit de la souris et sélectionnez **Imprimer**, puis modifiez les paramètres de l'imprimante requis et cliquez sur **Imprimer**.

# **Exportation de rapports texte**

Les rapports texte exportés ouvrent un nouvel onglet de navigateur, qui vous permet de sélectionner et de copier les données.

## **Description de la tâche**

Les données copiées peuvent ensuite être enregistrées dans un nouveau document (par exemple, une feuille de calcul) et utilisées pour analyser les performances du système StorageGRID.

## **Étapes**

- 1. Sélectionnez **support** > **Outils** > **topologie de grille**.
- 2. Créer un rapport texte.
- 3. Cliquez sur \*Exporter\* .

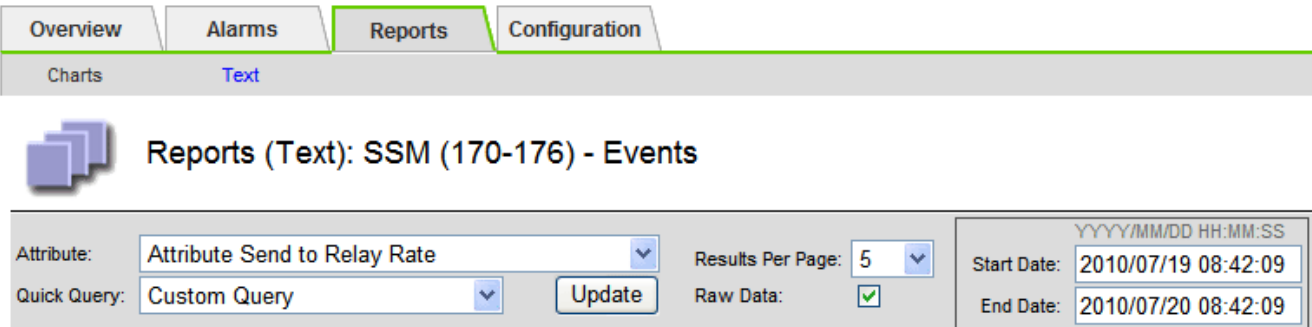

#### **Text Results for Attribute Send to Relay Rate**

2010-07-19 08:42:09 PDT To 2010-07-20 08:42:09 PDT

1 - 5 of 254

| <b>Time Received</b> | <b>Sample Time</b>  | Value                  |
|----------------------|---------------------|------------------------|
| 2010-07-20 08:40:46  | 2010-07-20 08:40:46 | 0.274981485 Messages/s |
| 2010-07-20 08:38:46  | 2010-07-20 08:38:46 | 0.274989 Messages/s    |
| 2010-07-20 08:36:46  | 2010-07-20 08:36:46 | 0.283317543 Messages/s |
| 2010-07-20 08:34:46  | 2010-07-20 08:34:46 | 0.274982493 Messages/s |
| 2010-07-20 08:32:46  | 2010-07-20 08:32:46 | 0.291646426 Messages/s |

Previous « 1 2 3 4 5 » Next

La fenêtre Exporter un rapport texte s'ouvre et affiche le rapport.

Grid ID: 000 000 OID: 2.16.124.113590.2.1.400019.1.1.1.1.16996732.200 Node Path: Site/170-176/SSM/Events Attribute: Attribute Send to Relay Rate (ABSR) Query Start Date: 2010-07-19 08:42:09 PDT Ouerv End Date: 2010-07-20 08:42:09 PDT Time Received, Time Received (Epoch), Sample Time, Sample Time (Epoch), Value, Type 2010-07-20 08:40:46,1279640446559000,2010-07-20 08:40:46,1279640446537209,0.274981485 Messages/s,U 2010-07-20 08:38:46,1279640326561000,2010-07-20 08:38:46,1279640326529124,0.274989 Messages/s,U 2010-07-20 08:36:46,1279640206556000,2010-07-20 08:36:46,1279640206524330,0.283317543 Messages/s,U 2010-07-20 08:34:46,1279640086540000,2010-07-20 08:34:46,1279640086517645,0.274982493 Messages/s,U 2010-07-20 08:32:46,1279639966543000,2010-07-20 08:32:46,1279639966510022,0.291646426 Messages/s,U 2010-07-20 08:30:46,1279639846561000,2010-07-20 08:30:46,1279639846501672,0.308315369 Messages/s,U 2010-07-20 08:28:46,1279639726527000,2010-07-20 08:28:46,1279639726494673,0.291657509 Messages/s,U 2010-07-20 08:26:46,1279639606526000,2010-07-20 08:26:46,1279639606490890,0.266627739 Messages/s,U 2010-07-20 08:24:46.1279639486495000.2010-07-20 08:24:46.1279639486473368.0.258318523 Messages/s.U 2010-07-20 08:22:46,1279639366480000,2010-07-20 08:22:46,1279639366466497,0.274985902 Messages/s,U 2010-07-20 08:20:46,1279639246469000,2010-07-20 08:20:46,1279639246460346,0.283253871 Messages/s,U 2010-07-20 08:18:46,1279639126469000,2010-07-20 08:18:46,1279639126426669,0.274982804 Messages/s,U 2010-07-20 08:16:46,1279639006437000,2010-07-20 08:16:46,1279639006419168,0.283315503 Messages/s,U

4. Sélectionnez et copiez le contenu de la fenêtre Exporter un rapport texte.

Ces données peuvent maintenant être collées dans un document tiers, tel qu'une feuille de calcul.

# <span id="page-17-0"></span>**Surveillance et PERFORMANCES ACCRUES**

Vous pouvez surveiller les performances de certaines opérations, telles que le stockage

et la récupération d'objets, afin de faciliter l'identification des modifications qui pourraient nécessiter une investigation plus poussée.

## **Description de la tâche**

Pour contrôler LES PUT et GET, vous pouvez exécuter les commandes S3 et Swift directement depuis un poste de travail ou à l'aide de l'application open source S3tester. Ces méthodes vous permettent d'évaluer la performance indépendamment des facteurs externes à StorageGRID, tels que les problèmes liés à une application client ou à un réseau externe.

Lorsque vous effectuez des tests de MISE EN PLACE et D'OBTENTION d'opérations, suivez les instructions suivantes :

- Utilisez des tailles d'objet comparables aux objets que vous ingérer dans votre grid.
- Exécutez vos opérations sur des sites locaux et distants.

Les messages du journal d'audit indiquent le temps total nécessaire à l'exécution de certaines opérations. Par exemple, pour déterminer le temps de traitement total d'une demande GET S3, vous pouvez vérifier la valeur de l'attribut TIME dans le message d'audit SGET. Vous pouvez également trouver l'attribut HEURE dans les messages d'audit pour les opérations suivantes :

- **S3**: SUPPRIMER, OBTENIR, TÊTE, métadonnées mises à jour, POST, EN
- **SWIFT**: SUPPRIMER, OBTENIR, TÊTE, METTRE

Lors de l'analyse des résultats, examinez le temps moyen requis pour répondre à une demande, ainsi que le débit global que vous pouvez atteindre. Répétez les mêmes tests régulièrement et notez les résultats afin de pouvoir identifier les tendances qui peuvent nécessiter une enquête.

• Vous pouvez télécharger S3tester à partir de github:https://github.com/s3tester

#### **Informations associées**

["Examiner les journaux d'audit"](https://docs.netapp.com/fr-fr/storagegrid-115/audit/index.html)

# <span id="page-18-0"></span>**Surveillance des opérations de vérification d'objets**

Le système StorageGRID peut vérifier l'intégrité des données d'objet sur les nœuds de stockage en vérifiant la présence d'objets corrompus et manquants.

### **Ce dont vous avez besoin**

Vous devez être connecté à Grid Manager à l'aide d'un navigateur pris en charge.

### **Description de la tâche**

Deux processus de vérification fonctionnent ensemble pour assurer l'intégrité des données :

• **Vérification de l'arrière-plan** s'exécute automatiquement, en vérifiant continuellement l'exactitude des données de l'objet.

La vérification en arrière-plan vérifie automatiquement et en continu tous les nœuds de stockage pour déterminer s'il existe des copies corrompues des données d'objet répliquées et codées par effacement. Si un problème est détecté, le système StorageGRID tente automatiquement de remplacer les données d'objet corrompues à partir des copies stockées ailleurs dans le système. La vérification en arrière-plan ne s'exécute pas sur les nœuds d'archivage ou sur les objets d'un pool de stockage cloud.

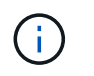

L'alerte **objet corrompu non identifié détecté** est déclenchée si le système détecte un objet corrompu qui ne peut pas être corrigé automatiquement.

• **La vérification de premier plan** peut être déclenchée par un utilisateur pour vérifier plus rapidement l'existence (mais pas l'exactitude) des données d'objet.

La vérification à l'avant-plan vous permet de vérifier l'existence de données d'objet répliquées et codées par effacement sur un nœud de stockage spécifique, en vérifiant que chaque objet devrait être présent. Vous pouvez exécuter une vérification en premier plan sur tout ou partie des magasins d'objets d'un nœud de stockage afin de déterminer s'il y a des problèmes d'intégrité avec un périphérique de stockage. Un grand nombre d'objets manquants peut indiquer un problème de stockage.

Pour consulter les résultats des vérifications d'arrière-plan et de premier plan, telles que des objets corrompus ou manquants, consultez la page nœuds d'un nœud de stockage. Vous devez rechercher immédiatement toute instance de données d'objet corrompues ou manquantes afin de déterminer la cause première.

### **Étapes**

- 1. Sélectionnez **noeuds**.
- 2. Sélectionnez *Storage Node* > **objets**.
- 3. Pour vérifier les résultats de vérification :
	- Pour vérifier la vérification des données d'objet répliqué, consultez les attributs de la section Vérification.

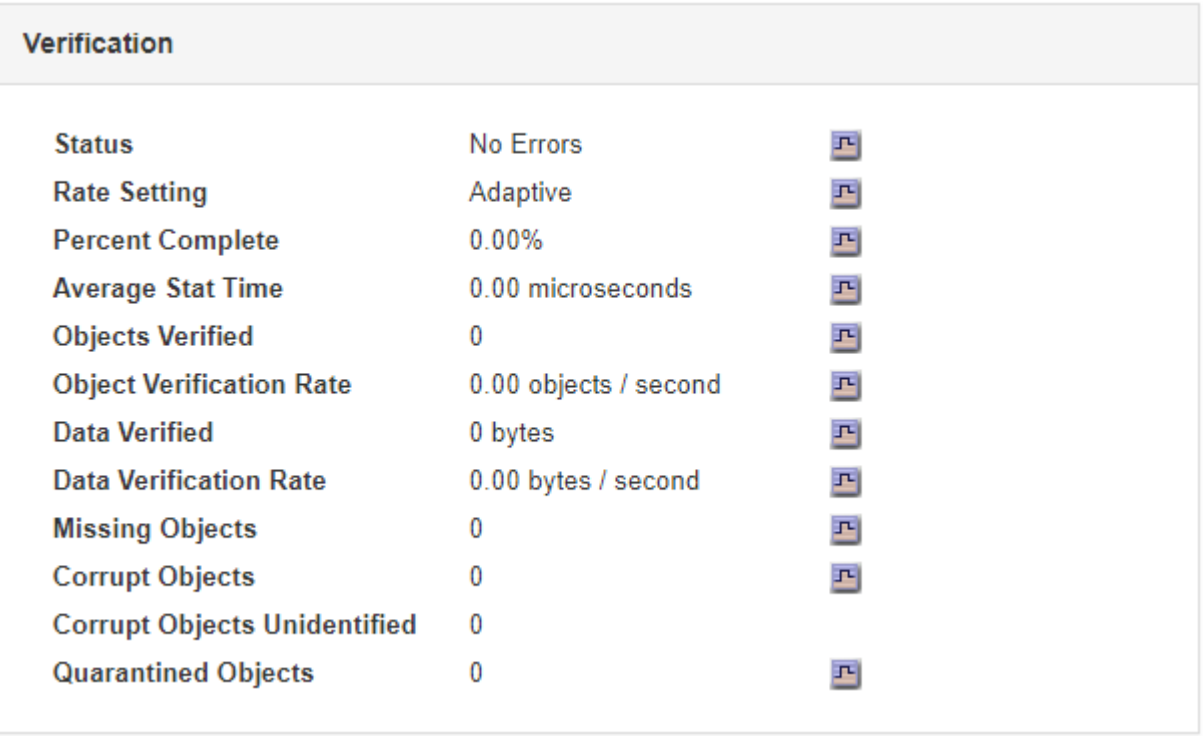

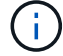

Cliquez sur le nom d'un attribut dans le tableau pour afficher le texte d'aide.

◦ Pour vérifier la vérification des fragments avec code d'effacement, sélectionnez *Storage Node* > **ILM** et examinez les attributs dans la table Vérification du code d'effacement.

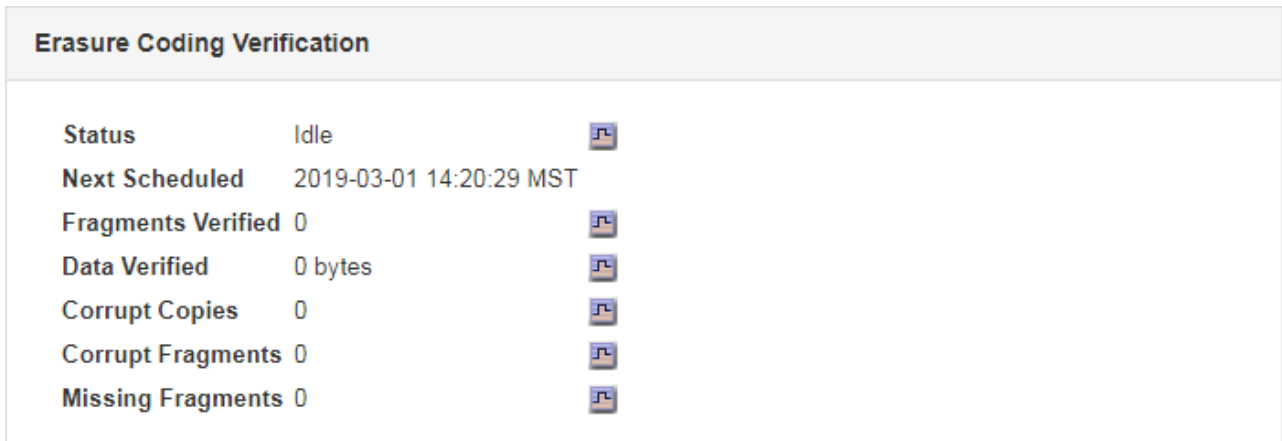

÷.

Cliquez sur le nom d'un attribut dans le tableau pour afficher le texte d'aide.

## **Informations associées**

["Vérification de l'intégrité des objets"](https://docs.netapp.com/fr-fr/storagegrid-115/troubleshoot/troubleshooting-storagegrid-system.html)

# <span id="page-20-0"></span>**Contrôle des événements**

Vous pouvez surveiller les événements détectés par un nœud de grille, y compris les événements personnalisés que vous avez créés pour suivre les événements qui sont consignés sur le serveur syslog. Le message dernier événement affiché dans Grid Manager fournit plus d'informations sur l'événement le plus récent.

Les messages d'événement sont également répertoriés dans le /var/local/log/bycast-err.log fichier journal.

L'alarme SMTT (Total Events) peut être déclenchée à plusieurs reprises par des problèmes tels que des problèmes de réseau, des pannes de courant ou des mises à niveau. Cette section contient des informations sur l'analyse des événements afin de mieux comprendre pourquoi ces alarmes se sont produites. Si un événement s'est produit à cause d'un problème connu, il est possible de réinitialiser les compteurs d'événements.

# **Vérification des événements à partir de la page nœuds**

La page nœuds répertorie les événements système pour chaque nœud de grid.

- 1. Sélectionnez **noeuds**.
- 2. Sélectionnez *grid node* > **Events**.
- 3. En haut de la page, déterminez si un événement est affiché pour **dernier événement**, qui décrit le dernier événement détecté par le nœud de la grille.

L'événement est retransmis en compte à partir du nœud de la grille et inclut tous les messages du journal avec un niveau de gravité D'ERREUR ou CRITIQUE.

- 4. Consultez le tableau pour voir si le nombre d'événements ou d'erreurs n'est pas nul.
- 5. Après avoir résolu les problèmes, cliquez sur **Réinitialiser les nombres d'événements** pour remettre les nombres à zéro.

# **Vérification des événements à partir de la page topologie de la grille**

La page topologie de la grille répertorie également les événements système pour chaque nœud de la grille.

- 1. Sélectionnez **support** > **Outils** > **topologie de grille**.
- 2. Sélectionnez *site* > *grid node* > **SSM** > **Events** > **Overview** > **main**.

#### **Informations associées**

["Réinitialisation du nombre d'événements"](#page-21-0)

["Référence des fichiers journaux"](https://docs.netapp.com/fr-fr/storagegrid-115/monitor/logs-files-reference.html)

## **Vérification des événements précédents**

Vous pouvez générer une liste de messages d'événement précédents pour vous aider à isoler les problèmes qui se sont produits auparavant.

- 1. Sélectionnez **support** > **Outils** > **topologie de grille**.
- 2. Sélectionnez *site* > *grid node* > **SSM** > **Events** > **Reports**.
- 3. Sélectionnez **texte**.

L'attribut **dernier événement** n'apparaît pas dans la vue graphiques.

- 4. Remplacez **attribut** par **dernier événement**.
- 5. Vous pouvez également sélectionner une période pour **requête rapide**.
- 6. Cliquez sur **mettre à jour**.

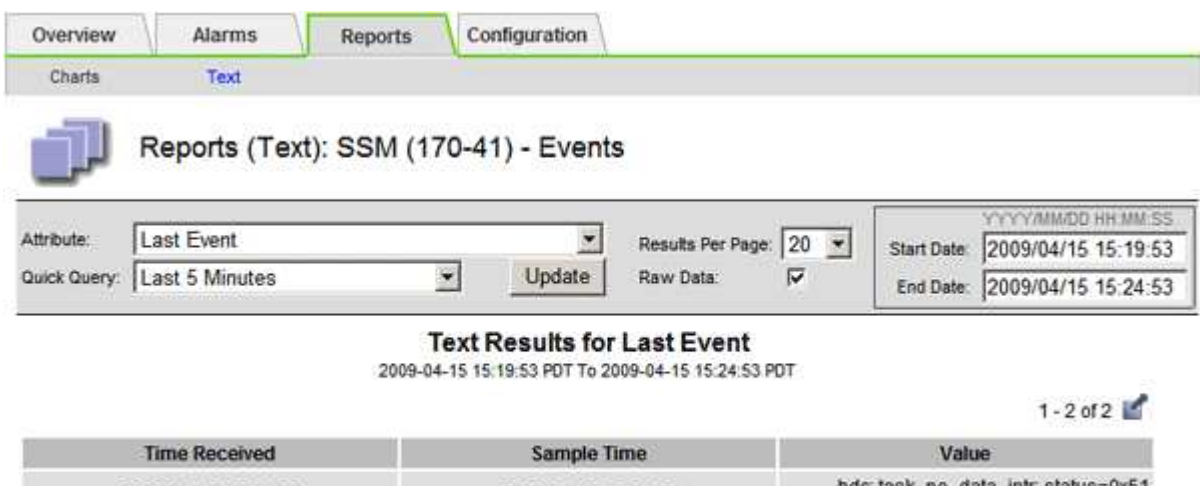

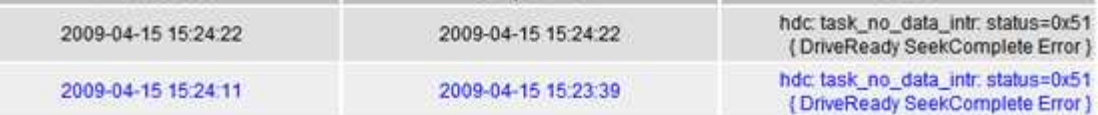

#### **Informations associées**

["Utilisation de graphiques et de rapports"](#page-2-1)

# <span id="page-21-0"></span>**Réinitialisation du nombre d'événements**

Une fois les événements système résolus, vous pouvez réinitialiser le nombre

d'événements à zéro.

### **Ce dont vous avez besoin**

- Vous devez être connecté à Grid Manager à l'aide d'un navigateur pris en charge.
- Vous devez disposer de l'autorisation Configuration de la page de topologie de la grille.

## **Étapes**

- 1. Sélectionnez **Nodes** > *Grid Node* > **Events**.
- 2. Assurez-vous que tout événement avec un compte supérieur à 0 a été résolu.
- 3. Cliquez sur **Réinitialiser le nombre d'événements**.

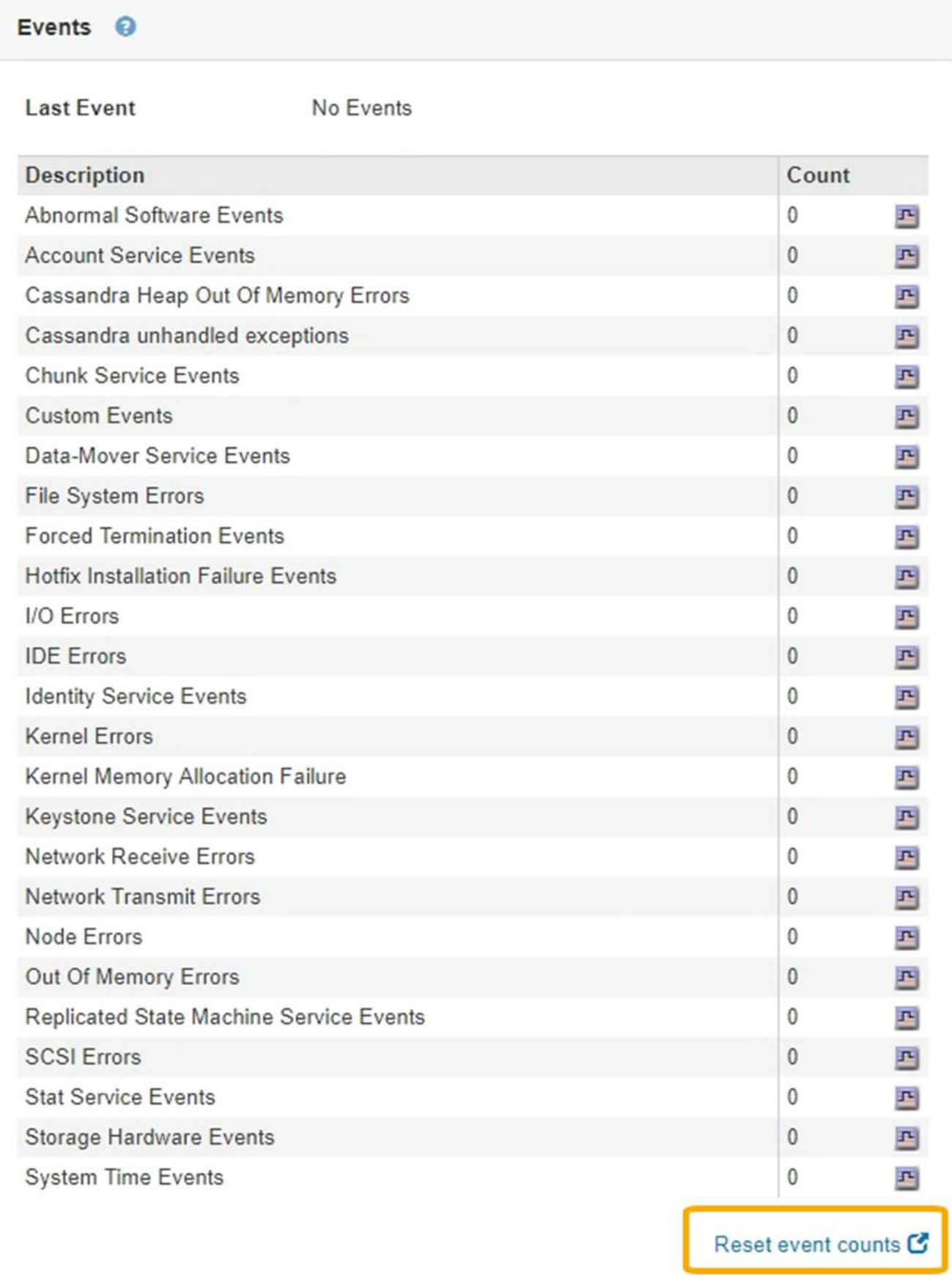

# **Création d'événements syslog personnalisés**

Les événements personnalisés vous permettent de suivre tous les événements utilisateur du noyau, du démon, de l'erreur et du niveau critique consignés sur le serveur syslog. Un événement personnalisé peut être utile pour surveiller l'occurrence des messages du journal système (et donc les événements de sécurité réseau et les défaillances matérielles).

## **Description de la tâche**

Pensez à créer des événements personnalisés pour surveiller les problèmes récurrents. Les considérations suivantes s'appliquent aux événements personnalisés.

- Après la création d'un événement personnalisé, chaque occurrence de celui-ci est surveillée. Vous pouvez afficher une valeur de nombre cumulé pour tous les événements personnalisés sur la page **Nodes** > *grid node* > **Events**.
- Pour créer un événement personnalisé basé sur des mots-clés dans /var/log/messages ou /var/log/syslog les fichiers journaux de ces fichiers doivent être :
	- Généré par le noyau
	- Généré par un démon ou un programme utilisateur au niveau d'erreur ou critique

**Remarque :** toutes les entrées du /var/log/messages ou /var/log/syslog les fichiers seront mis en correspondance à moins qu'ils ne satisfassent aux exigences indiquées ci-dessus.

### **Étapes**

- 1. Sélectionnez **Configuration** > **surveillance** > **événements**.
- 2. Cliquez sur **Modifier** (Ou Insérer<sup>1</sup> si ce n'est pas le premier événement).
- 3. Entrez une chaîne d'événement personnalisée, par exemple, l'arrêt

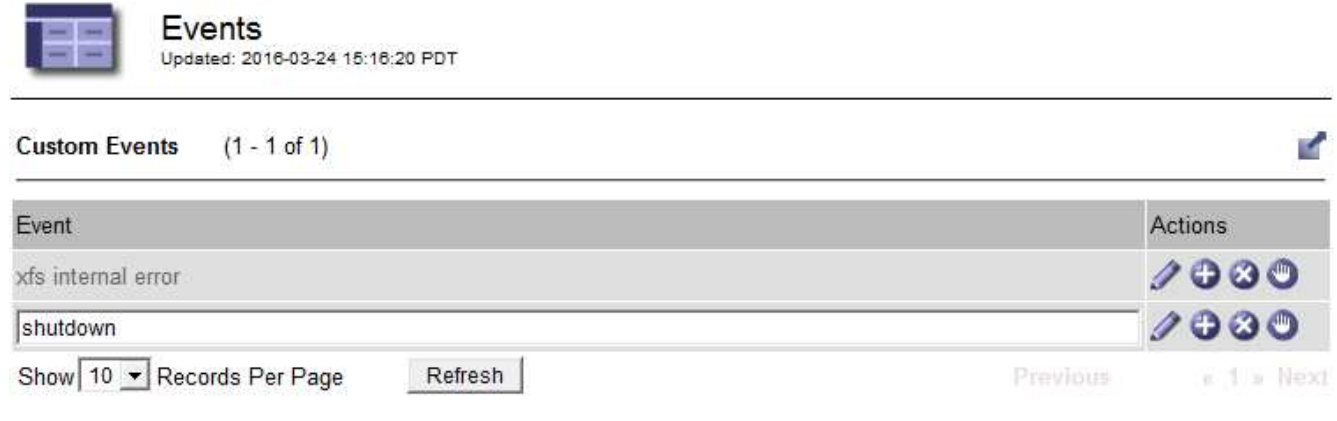

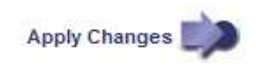

- 4. Cliquez sur **appliquer les modifications**.
- 5. Sélectionnez **noeuds**. Sélectionnez ensuite *grid node* > **Events**.
- 6. Localisez l'entrée événements personnalisés dans le tableau Evénements et surveillez la valeur de **Count**.

Si le nombre augmente, un événement personnalisé que vous surveillez est déclenché sur ce nœud de la grille.

24

Hardware Overview

Network

Storage

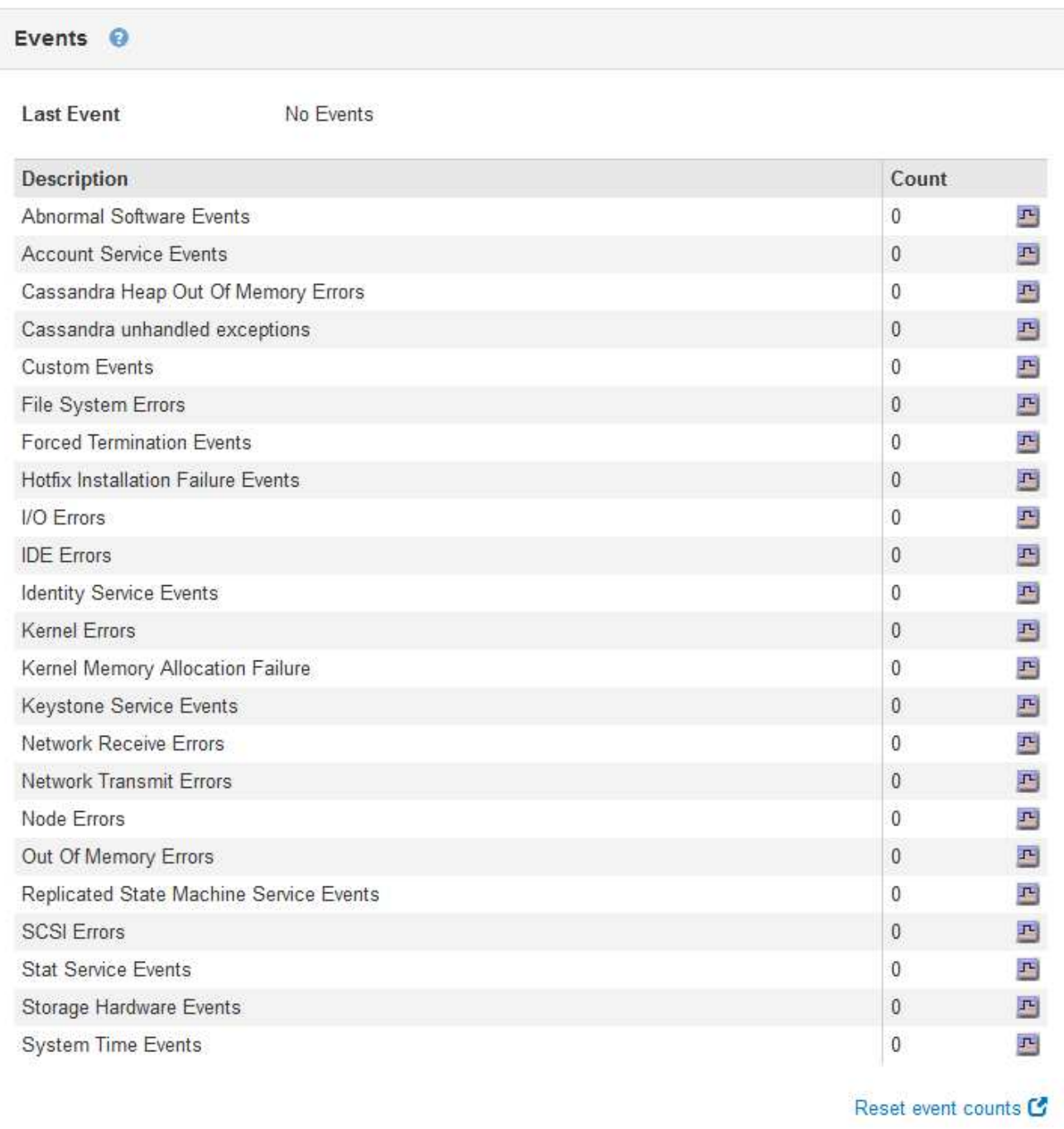

# **Réinitialisation du nombre d'événements personnalisés à zéro**

Si vous souhaitez réinitialiser le compteur uniquement pour les événements personnalisés, vous devez utiliser la page topologie de la grille dans le menu support.

#### **Description de la tâche**

La réinitialisation d'un compteur entraîne le déclenchement de l'alarme par l'événement suivant. En revanche, lorsque vous reconnaissez une alarme, celle-ci n'est déclenchée que si le niveau de seuil suivant est atteint.

- 1. Sélectionnez **support** > **Outils** > **topologie de grille**.
- 2. Sélectionnez *GRID node* > **SSM** > **Events** > **Configuration** > **main**.
- 3. Cochez la case **Réinitialiser** pour les événements personnalisés.

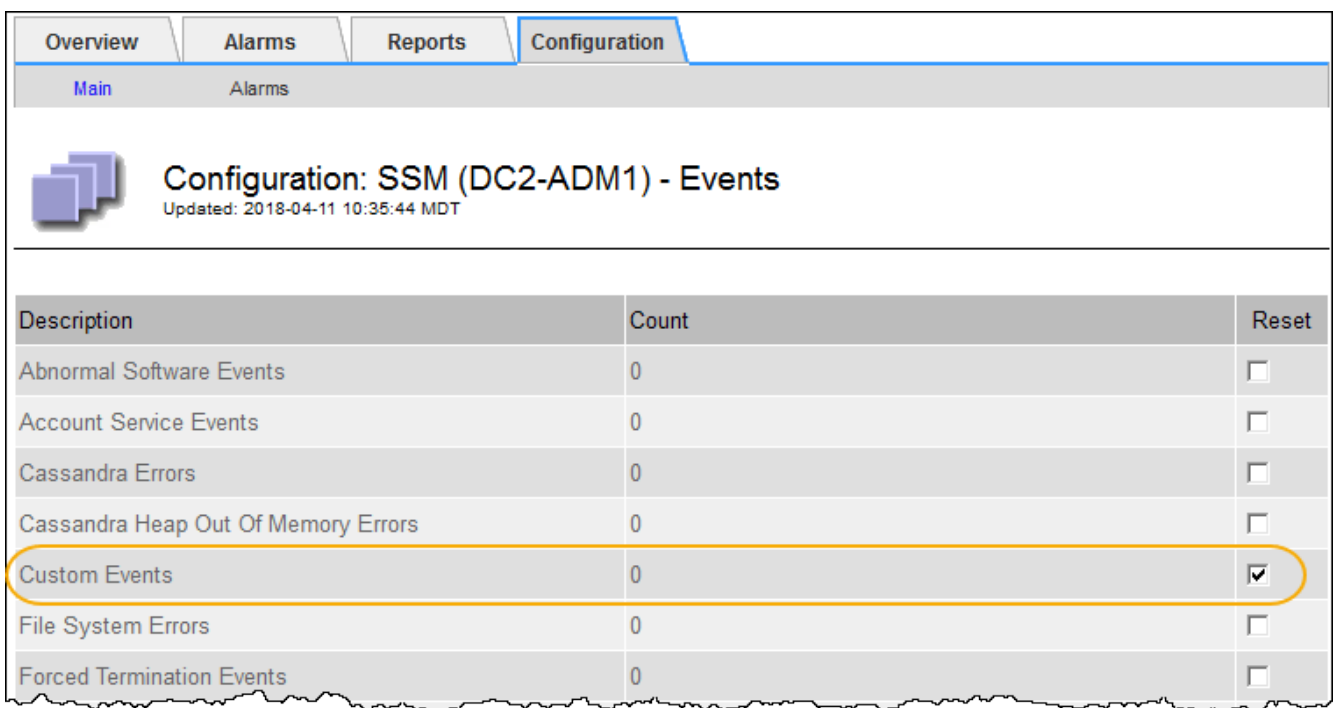

4. Cliquez sur **appliquer les modifications**.

# <span id="page-26-0"></span>**Vérification des messages d'audit**

Les messages d'audit vous permettent de mieux comprendre le fonctionnement détaillé de votre système StorageGRID. Vous pouvez utiliser les journaux d'audit pour résoudre les problèmes et évaluer les performances.

Pendant le fonctionnement normal du système, tous les services StorageGRID génèrent des messages d'audit comme suit :

- Les messages d'audit système sont liés au système d'audit lui-même, à l'état du nœud de la grille, à l'activité des tâches à l'échelle du système et aux opérations de sauvegarde du service.
- Les messages d'audit du stockage objet sont liés au stockage et à la gestion des objets dans StorageGRID, notamment le stockage objet et les récupérations, les transferts entre nœuds de grille et nœuds de grille, et les vérifications.
- Les messages d'audit de lecture et d'écriture du client sont consignés lorsqu'une application client S3 ou Swift demande de créer, de modifier ou de récupérer un objet.
- Les messages d'audit de gestion consigne les demandes des utilisateurs vers l'API de gestion.

Chaque nœud d'administration stocke les messages d'audit dans des fichiers texte. Le partage d'audit contient le fichier actif (audit.log) ainsi que les journaux d'audit compressés des jours précédents.

Pour faciliter l'accès aux journaux d'audit, vous pouvez configurer l'accès des clients au partage d'audit pour NFS et CIFS (obsolète). Vous pouvez également accéder aux fichiers journaux d'audit directement à partir de la ligne de commande du nœud d'administration.

Pour plus de détails sur le fichier journal d'audit, le format des messages d'audit, les types de messages d'audit et les outils disponibles pour analyser les messages d'audit, reportez-vous aux instructions pour les messages d'audit. Pour savoir comment configurer l'accès client d'audit, reportez-vous aux instructions d'administration de StorageGRID.

#### **Informations associées**

["Examiner les journaux d'audit"](https://docs.netapp.com/fr-fr/storagegrid-115/audit/index.html)

["Administrer StorageGRID"](https://docs.netapp.com/fr-fr/storagegrid-115/admin/index.html)

# <span id="page-27-0"></span>**Collecte des fichiers journaux et des données système**

Vous pouvez utiliser le Gestionnaire de grille pour récupérer les fichiers journaux et les données système (y compris les données de configuration) de votre système StorageGRID.

### **Ce dont vous avez besoin**

- Vous devez être connecté à Grid Manager à l'aide d'un navigateur pris en charge.
- Vous devez disposer d'autorisations d'accès spécifiques.
- Vous devez disposer de la phrase secrète pour le provisionnement.

### **À propos de ce taak**

Vous pouvez utiliser Grid Manager pour recueillir des fichiers journaux, des données système et des données de configuration à partir de n'importe quel nœud de la grille pour la période sélectionnée. Les données sont collectées et archivées dans un fichier .tar.gz que vous pouvez ensuite télécharger sur votre ordinateur local.

Étant donné que les fichiers journaux d'application peuvent être très volumineux, le répertoire de destination où vous téléchargez les fichiers journaux archivés doit disposer d'au moins 1 Go d'espace libre.

### **Étapes**

1. Sélectionnez **support** > **Outils** > **journaux**.

#### Logs

Collect log files from selected grid nodes for the given time range. Download the archive package after all logs are ready.

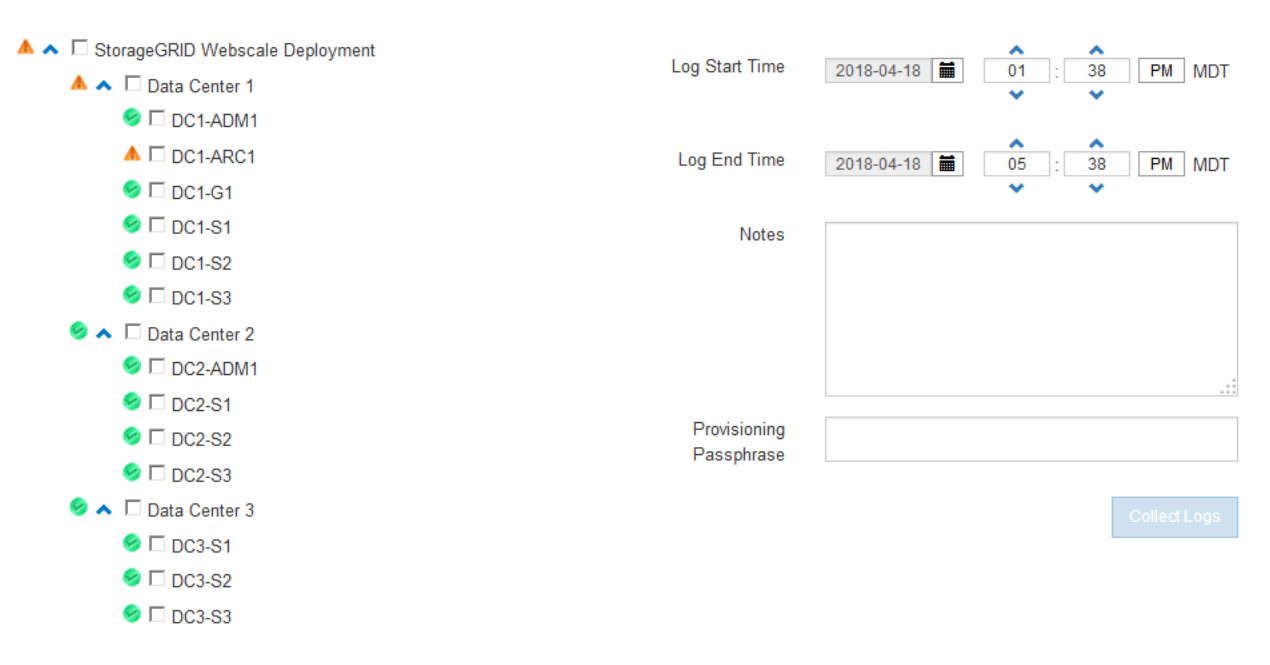

2. Sélectionnez les nœuds de grille pour lesquels vous souhaitez collecter les fichiers journaux.

Si nécessaire, vous pouvez collecter des fichiers journaux pour l'intégralité de la grille ou un site de data Center.

3. Sélectionnez une **heure de début** et **heure de fin** pour définir la plage horaire des données à inclure dans les fichiers journaux.

Si vous sélectionnez une période très longue ou que vous collectez des journaux de tous les nœuds d'un grand grid, l'archivage des journaux risque de devenir trop volumineux pour être stocké sur un nœud, ou trop volumineux pour être collecté sur le nœud d'administration principal pour le téléchargement. Dans ce cas, vous devez redémarrer la collecte de journaux avec un jeu de données plus petit.

4. Vous pouvez également saisir des notes sur les fichiers journaux que vous recueillez dans la zone de texte **Notes**.

Vous pouvez utiliser ces notes pour fournir des informations de support technique sur le problème qui vous a demandé de collecter les fichiers journaux. Vos notes sont ajoutées à un fichier appelé info.txt, avec d'autres informations sur la collecte de fichier journal. Le info.txt le fichier est enregistré dans le package d'archivage du fichier journal.

- 5. Saisissez le mot de passe de provisionnement de votre système StorageGRID dans la zone de texte **phrase de passe de provisionnement**.
- 6. Cliquez sur **collecter les journaux**.

Lorsque vous soumettez une nouvelle demande, la collection précédente de fichiers journaux est supprimée.

#### Logs

Collectiog files from selected grid nodes for the given time range. Download the archive package after all logs are ready.

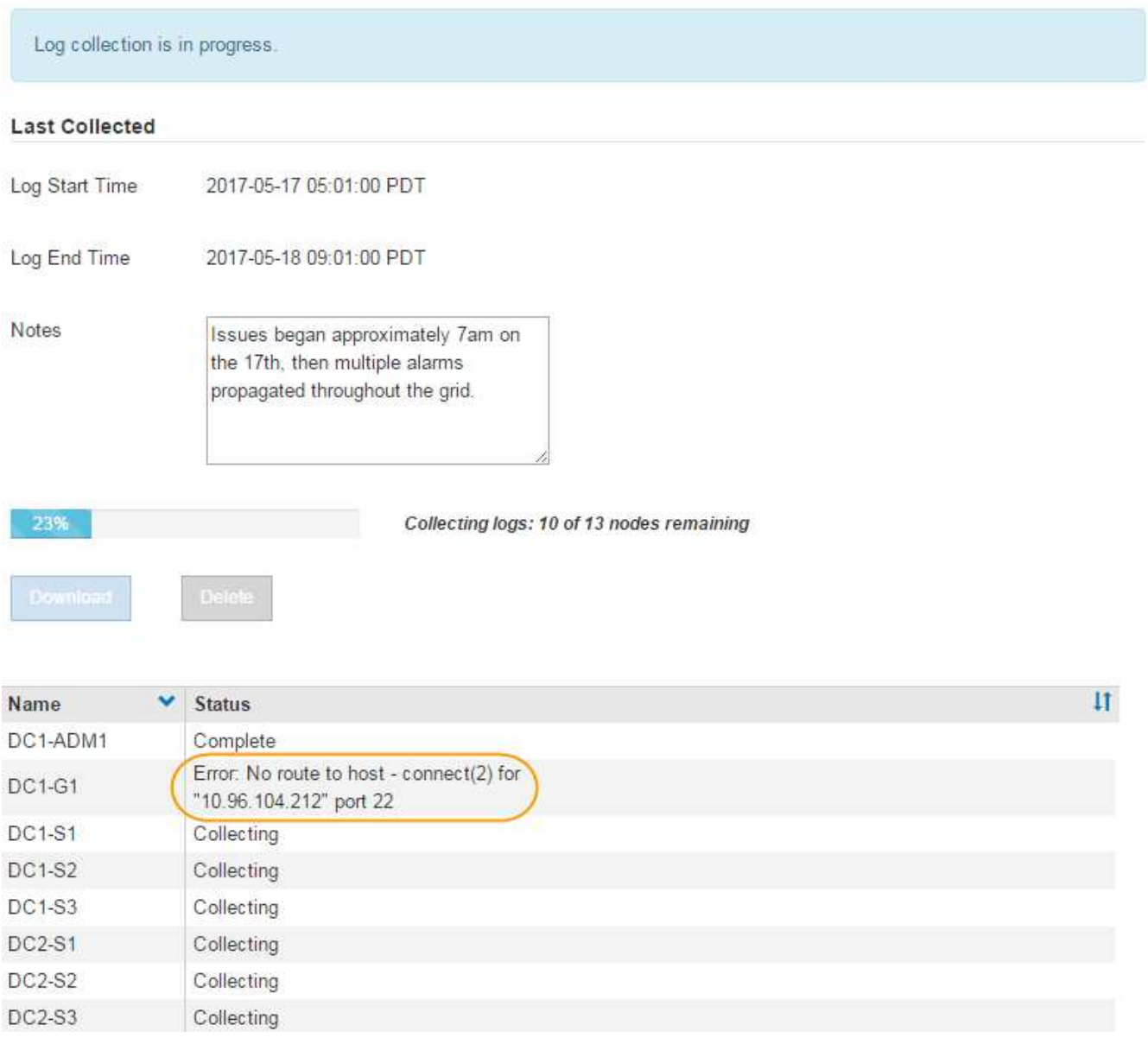

Vous pouvez utiliser la page journaux pour surveiller la progression de la collecte des fichiers journaux pour chaque nœud de la grille.

Si vous recevez un message d'erreur sur la taille du journal, essayez de collecter les journaux pour une période plus courte ou pour moins de nœuds.

7. Cliquez sur **Télécharger** lorsque la collecte des fichiers journaux est terminée.

Le fichier *.tar.gz* contient tous les fichiers journaux de tous les nœuds de la grille où la collecte des journaux a réussi. Dans le fichier combiné *.tar.gz*, il y a une archive de fichier journal pour chaque nœud de la grille.

#### **Une fois que vous avez terminé**

Vous pouvez télécharger à nouveau le package d'archivage des fichiers journaux ultérieurement si nécessaire.

Vous pouvez également cliquer sur **Supprimer** pour supprimer le paquet d'archives de fichiers journaux et libérer de l'espace disque. Le progiciel d'archivage du fichier journal actuel est automatiquement supprimé lors de la prochaine collecte de fichiers journaux.

### **Informations associées**

["Référence des fichiers journaux"](https://docs.netapp.com/fr-fr/storagegrid-115/monitor/logs-files-reference.html)

# <span id="page-30-0"></span>**Déclenchement manuel de l'un des messages AutoSupport**

Pour aider le support technique à résoudre les problèmes liés à votre système StorageGRID, vous pouvez déclencher manuellement un message AutoSupport à envoyer.

### **Ce dont vous avez besoin**

- Vous devez être connecté à Grid Manager à l'aide d'un navigateur pris en charge.
- Vous devez disposer de l'autorisation accès racine ou autre configuration grille.

#### **Étapes**

1. Sélectionnez **support** > **Outils** > **AutoSupport**.

La page AutoSupport s'affiche avec l'onglet **Paramètres** sélectionné.

2. Sélectionnez **Envoyer AutoSupport déclenchée par l'utilisateur**.

StorageGRID tente d'envoyer un message AutoSupport au support technique. Si la tentative réussit, les valeurs **résultat le plus récent** et **dernier temps** réussi dans l'onglet **Résultats** sont mises à jour. En cas de problème, la valeur **résultat** la plus récente est mise à jour sur "échec" et StorageGRID n'essaie pas d'envoyer à nouveau le message AutoSupport.

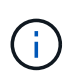

Après avoir envoyé un message AutoSupport déclenché par l'utilisateur, actualisez la page AutoSupport de votre navigateur après 1 minute pour accéder aux résultats les plus récents.

### **Informations associées**

["Configuration des paramètres du serveur de messagerie pour les alarmes \(système hérité\)"](https://docs.netapp.com/fr-fr/storagegrid-115/monitor/managing-alarms.html)

# <span id="page-30-1"></span>**Affichage de l'arborescence de la grille topologique**

L'arborescence de la grille topologie permet d'accéder à des informations détaillées sur les éléments du système StorageGRID, notamment les sites, les nœuds de la grille, les services et les composants. Dans la plupart des cas, il vous suffit d'accéder à l'arborescence de la grille topologique lorsque vous y êtes invité ou lorsque vous collaborez avec le support technique.

Pour accéder à l'arborescence de la topologie de grille, sélectionnez **support** > **Outils** > **topologie de grille**.

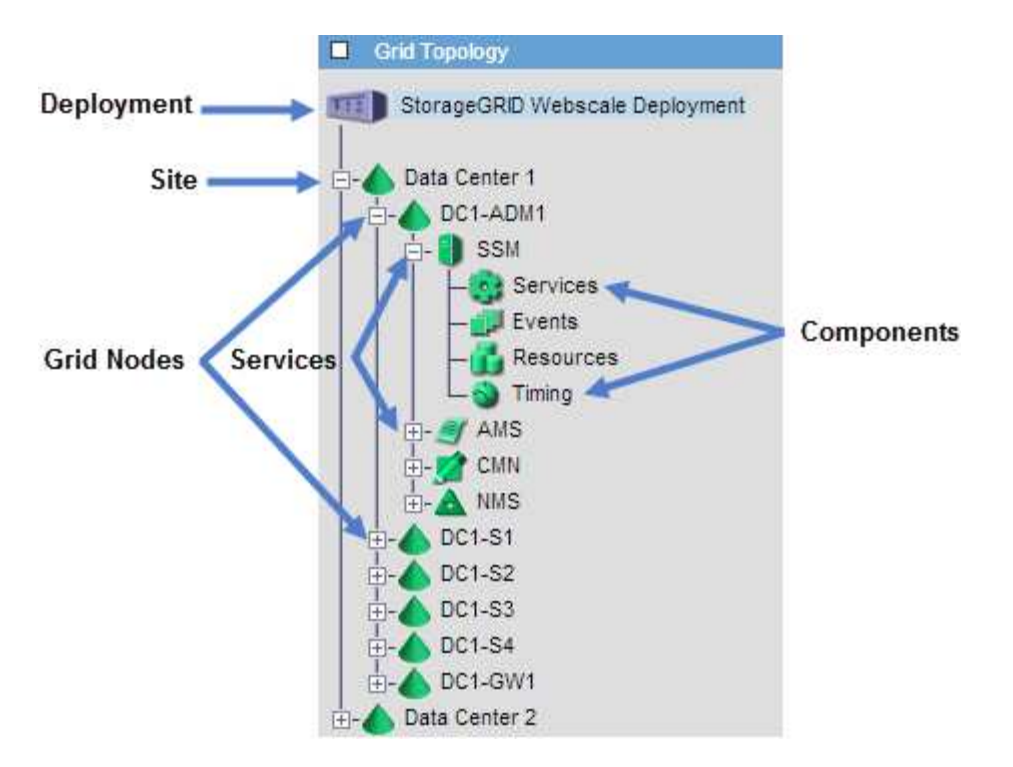

Pour développer ou réduire l'arborescence de la topologie de la grille, cliquez sur  $\Box$  ou  $\Box$  au niveau site, nœud ou service. Pour développer ou réduire tous les éléments du site entier ou de chaque nœud, maintenez la touche **<Ctrl>** enfoncée et cliquez sur.

# <span id="page-31-0"></span>**L'examen des metrics de support**

Lorsque vous dépannez un problème, vous pouvez consulter les graphiques et les metrics détaillés de votre système StorageGRID en collaboration avec le support technique.

### **Ce dont vous avez besoin**

- Vous devez être connecté à Grid Manager à l'aide d'un navigateur pris en charge.
- Vous devez disposer d'autorisations d'accès spécifiques.

#### **Description de la tâche**

La page Metrics vous permet d'accéder aux interfaces utilisateur de Prometheus et Grafana. Prometheus est un logiciel open source qui permet de collecter des metrics. Grafana est un logiciel open source permettant de visualiser les metrics.

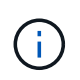

Les outils disponibles sur la page métriques sont destinés au support technique. Certaines fonctions et options de menu de ces outils sont intentionnellement non fonctionnelles et peuvent faire l'objet de modifications.

### **Étapes**

1. Comme indiqué par le support technique, sélectionnez **support** > **Outils** > **métriques**.

La page métriques s'affiche.

#### Metrics

Access charts and metrics to help troubleshoot issues.

The tools available on this page are intended for use by technical support. Some features and menu items within these tools are intentionally non-functional.

#### Prometheus

Prometheus is an open-source toolkit for collecting metrics. The Prometheus interface allows you to query the current values of metrics and to view charts of the values over time.

Access the Prometheus UI using the link below. You must be signed in to the Grid Manager.

/metrics/graph • https://

#### Grafana

Grafana is open-source software for metrics visualization. The Grafana interface provides pre-constructed dashboards that contain graphs of important metric values over time.

Access the Grafana dashboards using the links below. You must be signed in to the Grid Manager.

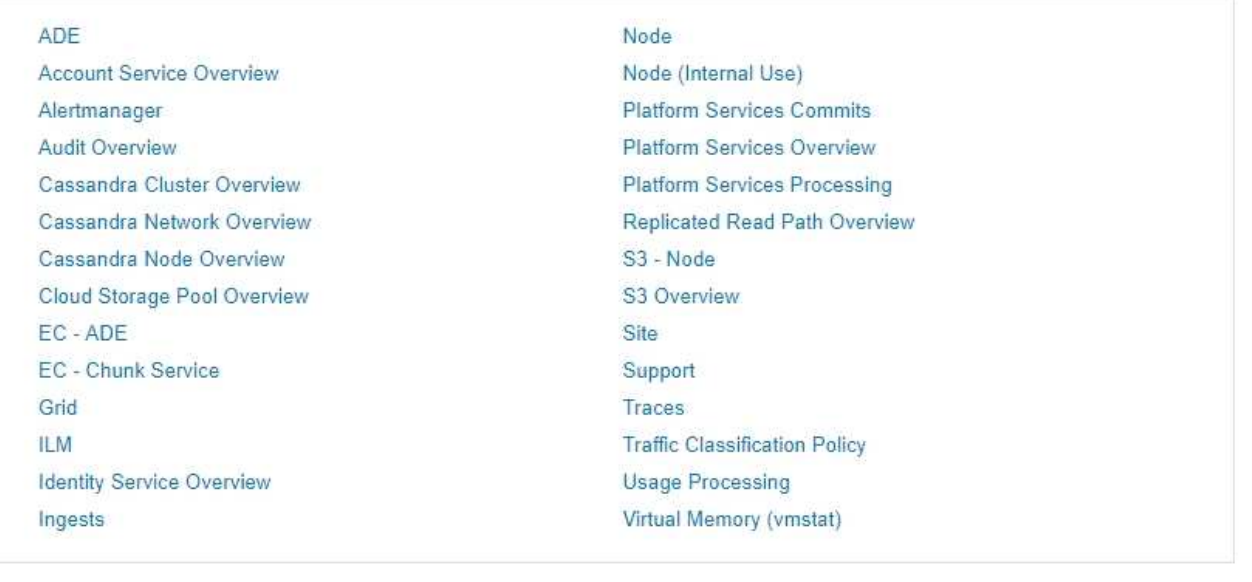

2. Pour interroger les valeurs actuelles des metrics StorageGRID et afficher les graphiques des valeurs dans le temps, cliquez sur le lien de la section Prometheus.

L'interface Prometheus s'affiche. Vous pouvez utiliser cette interface pour exécuter des requêtes sur les mesures StorageGRID disponibles et pour générer des graphiques sur les mesures StorageGRID au fil du temps.

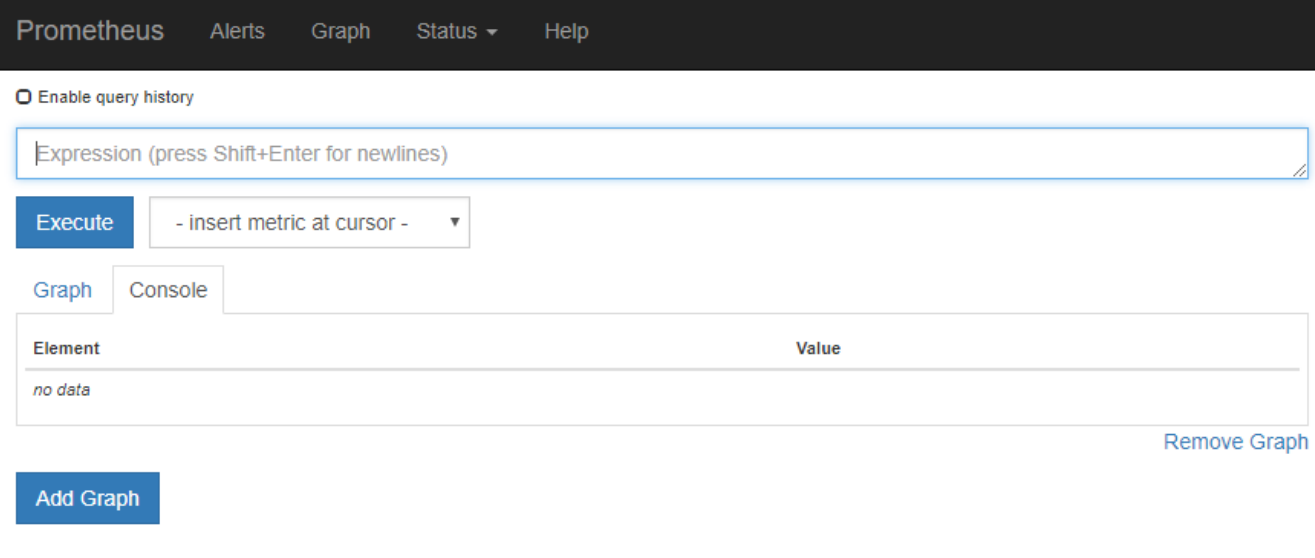

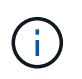

Les indicateurs qui incluent *private* dans leurs noms sont destinés à un usage interne uniquement et peuvent être modifiés sans préavis entre les versions de StorageGRID.

3. Pour accéder aux tableaux de bord pré-construits contenant des graphiques des mesures StorageGRID au fil du temps, cliquez sur les liens de la section Grafana.

L'interface Grafana pour le lien que vous avez sélectionné s'affiche.

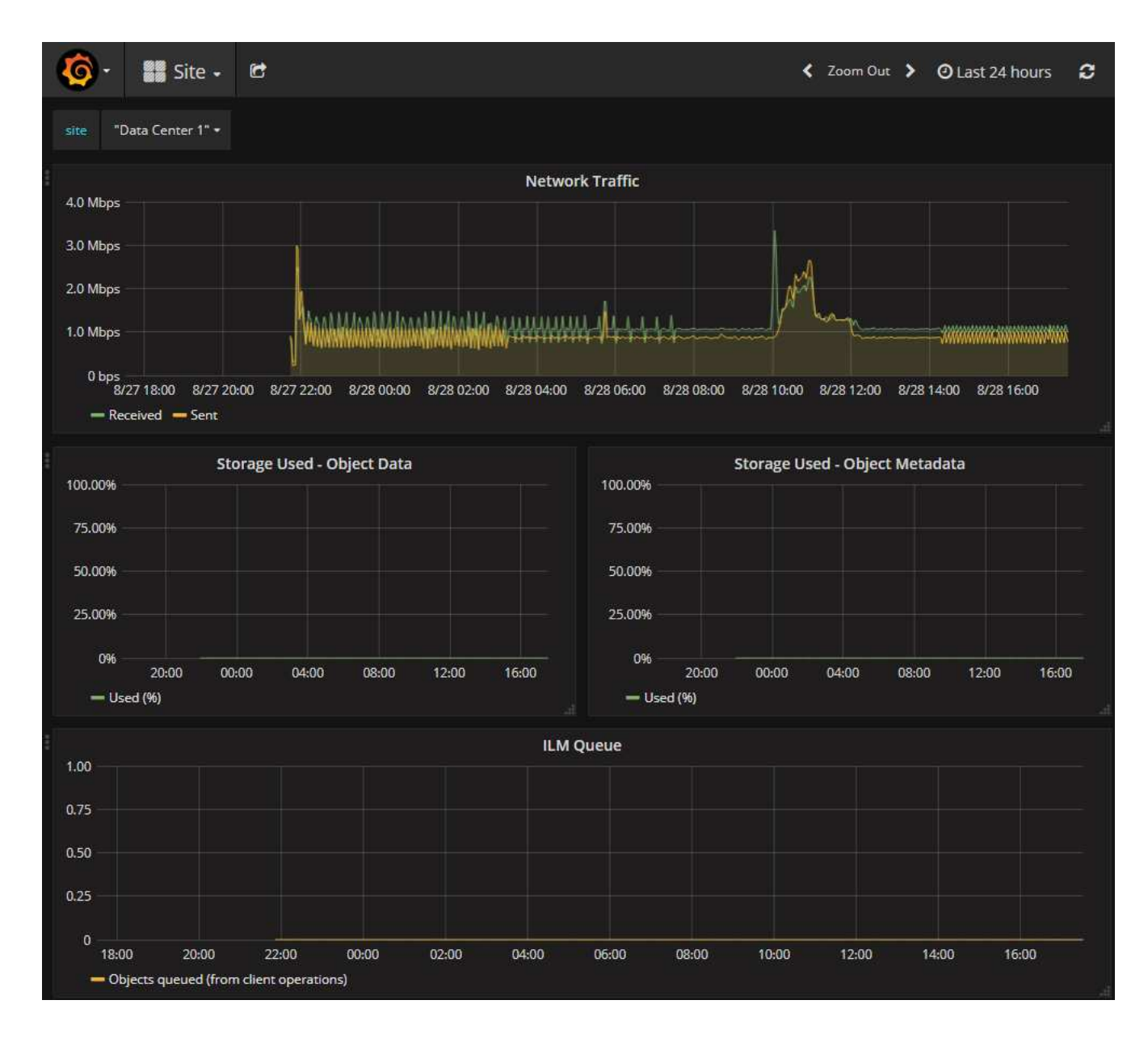

#### **Informations associées**

["Metrics Prometheus couramment utilisés"](https://docs.netapp.com/fr-fr/storagegrid-115/monitor/commonly-used-prometheus-metrics.html)

# <span id="page-34-0"></span>**Exécution des diagnostics**

Lors du dépannage d'un problème, vous pouvez vous aider avec le support technique à exécuter des diagnostics sur votre système StorageGRID et examiner les résultats.

#### **Ce dont vous avez besoin**

- Vous devez être connecté à Grid Manager à l'aide d'un navigateur pris en charge.
- Vous devez disposer d'autorisations d'accès spécifiques.

#### **Description de la tâche**

La page Diagnostics effectue un ensemble de contrôles de diagnostic sur l'état actuel de la grille. Chaque vérification de diagnostic peut avoir l'un des trois États suivants :

- **Normal** : toutes les valeurs sont comprises dans la plage normale.
- **Attention** : une ou plusieurs valeurs sont hors de la plage normale.
- **Attention** : une ou plusieurs valeurs sont significativement en dehors de la plage normale.

Les États de diagnostic sont indépendants des alertes en cours et peuvent ne pas indiquer de problèmes opérationnels dans la grille. Par exemple, une vérification de diagnostic peut afficher l'état de mise en garde même si aucune alerte n'a été déclenchée.

#### **Étapes**

1. Sélectionnez **support** > **Outils** > **Diagnostics**.

La page Diagnostics s'affiche et répertorie les résultats de chaque vérification de diagnostic. Dans l'exemple, tous les diagnostics ont un état Normal.

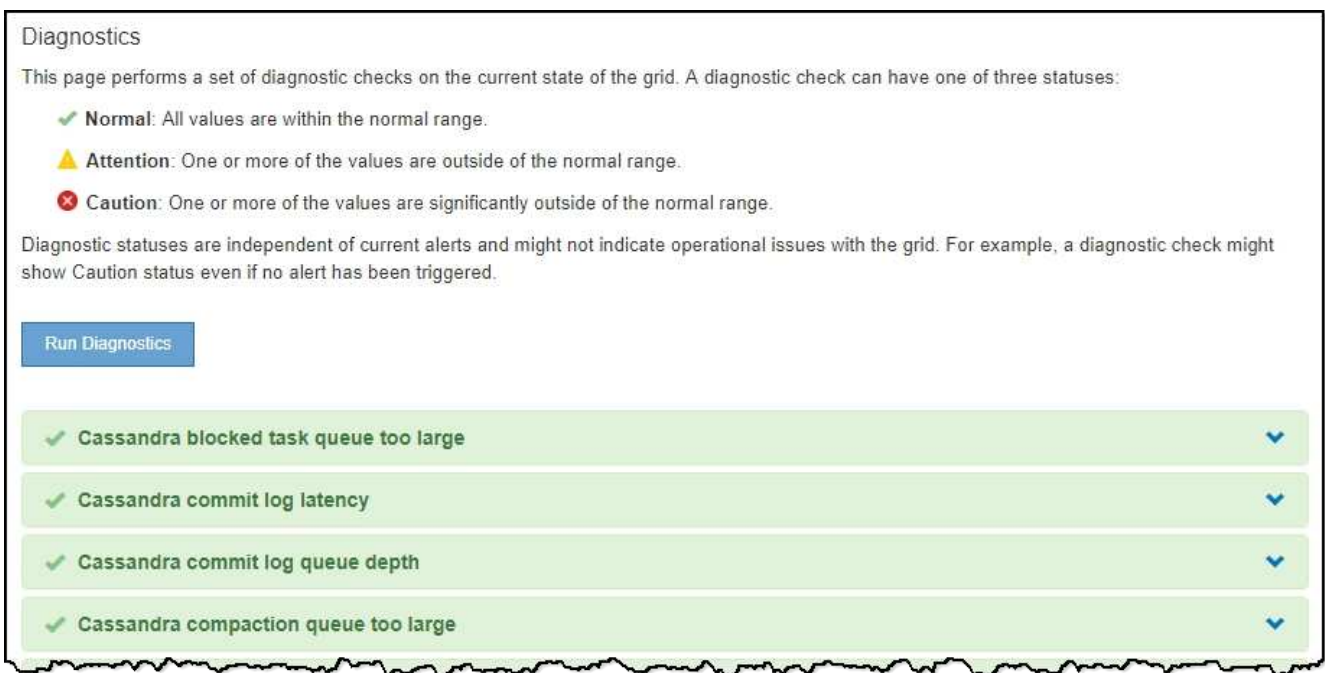

2. Pour en savoir plus sur un diagnostic spécifique, cliquez n'importe où dans la ligne.

Des détails sur le diagnostic et ses résultats actuels s'affichent. Les informations suivantes sont répertoriées :

- **Etat** : état actuel de ce diagnostic : normal, attention ou attention.
- **Requête Prometheus** : si utilisé pour le diagnostic, l'expression Prometheus qui a été utilisée pour générer les valeurs d'état. (Une expression Prometheus n'est pas utilisée pour tous les diagnostics.)
- **Seuils** : si disponibles pour le diagnostic, les seuils définis par le système pour chaque état de diagnostic anormal. (Les valeurs de seuil ne sont pas utilisées pour tous les diagnostics.)

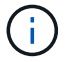

Vous ne pouvez pas modifier ces seuils.

◦ **Valeurs d'état** : tableau indiquant l'état et la valeur du diagnostic dans l'ensemble du système StorageGRID. Dans cet exemple, l'utilisation actuelle du processeur pour chaque nœud d'un système StorageGRID est indiquée. Toutes les valeurs de nœud sont inférieures aux seuils attention et mise en garde, de sorte que l'état général du diagnostic est Normal.

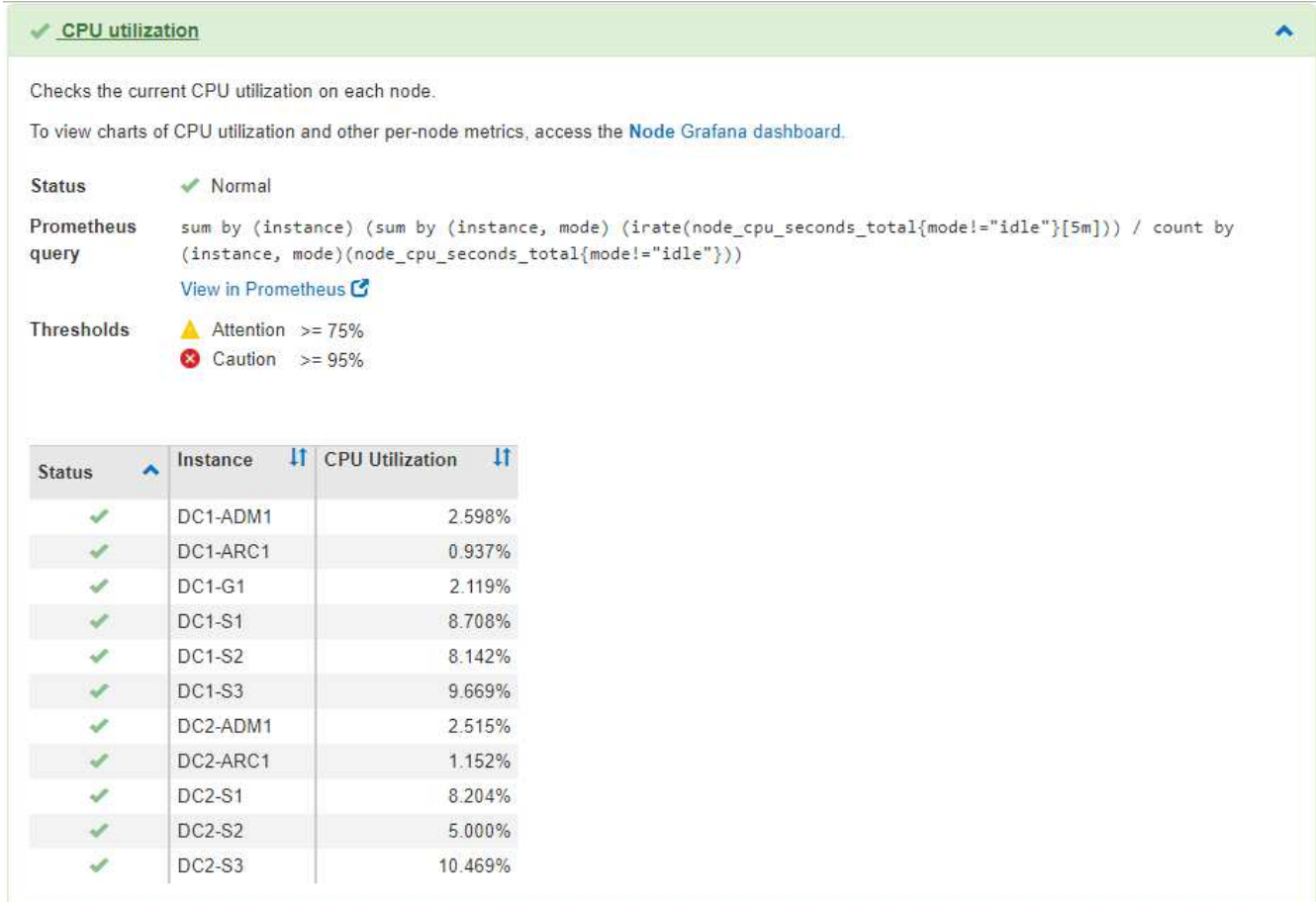

3. **Facultatif** : pour afficher les graphiques Grafana relatifs à ce diagnostic, cliquez sur le lien **Dashboard**.

Ce lien ne s'affiche pas pour tous les diagnostics.

Le tableau de bord associé à Grafana s'affiche. Dans cet exemple, le tableau de bord des nœuds apparaît et affiche l'utilisation des CPU dans le temps pour ce nœud, ainsi que d'autres graphiques Grafana pour le nœud.

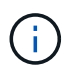

Vous pouvez également accéder aux tableaux de bord pré-construits Grafana à partir de la section **support** > **Outils** > **Metrics**.

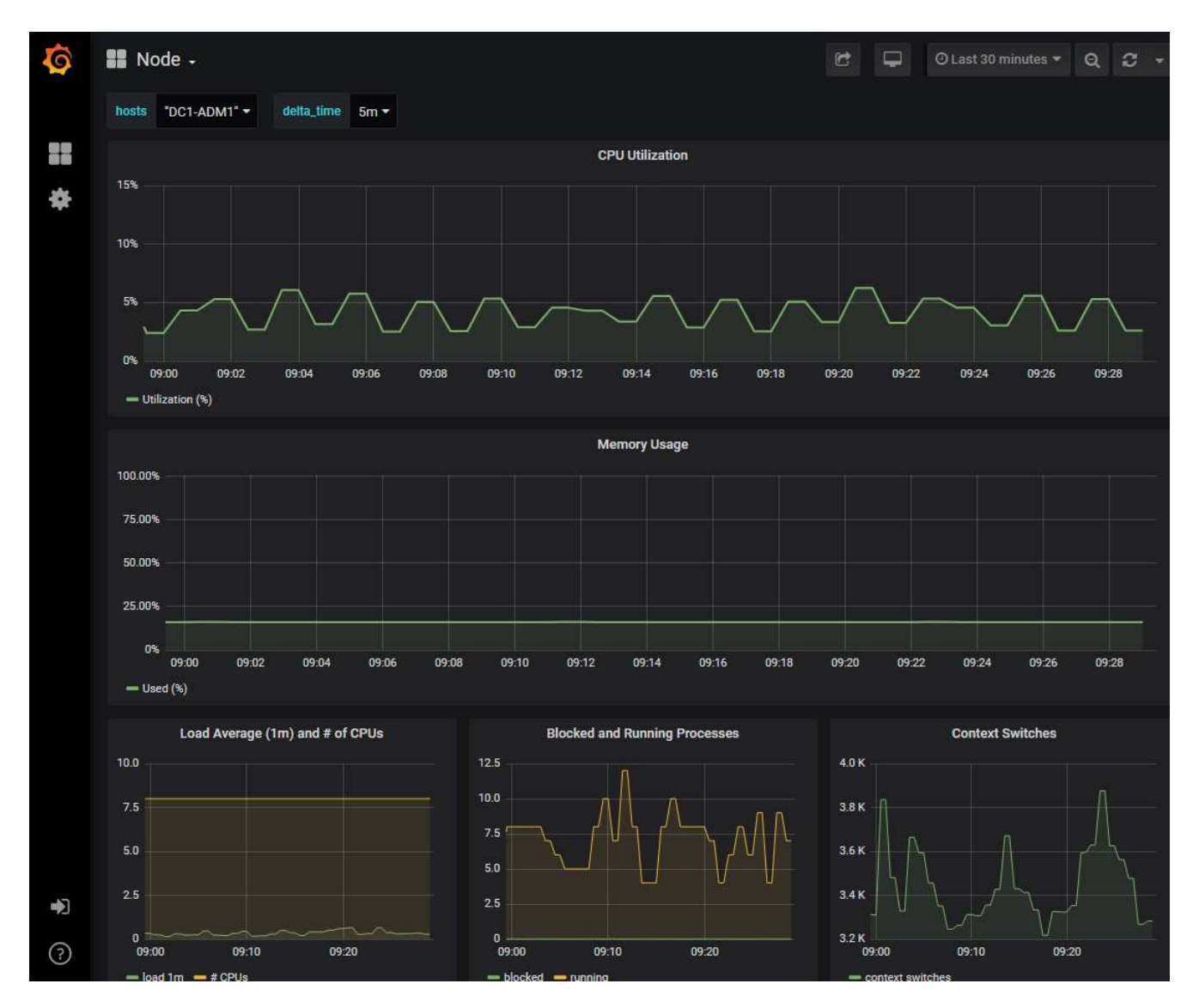

4. **Facultatif** : pour afficher un graphique de l'expression Prometheus au fil du temps, cliquez sur **Afficher dans Prometheus**.

Un graphique Prometheus de l'expression utilisée dans le diagnostic s'affiche.

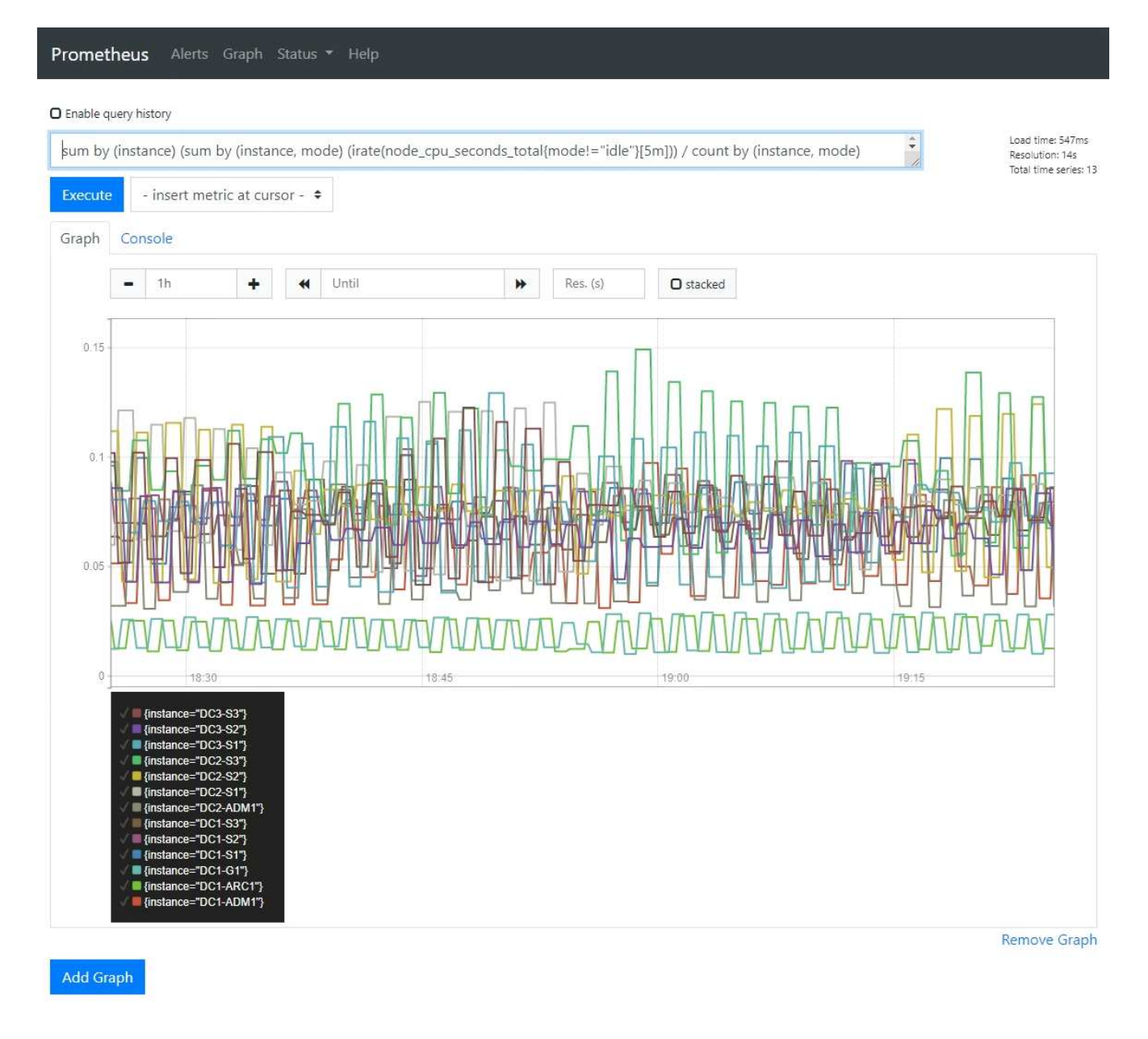

#### **Informations associées**

["L'examen des metrics de support"](#page-31-0)

["Metrics Prometheus couramment utilisés"](https://docs.netapp.com/fr-fr/storagegrid-115/monitor/commonly-used-prometheus-metrics.html)

# <span id="page-38-0"></span>**Création d'applications de surveillance personnalisées**

Vous pouvez créer des applications et des tableaux de bord de surveillance personnalisés à l'aide des metrics StorageGRID disponibles dans l'API de gestion du grid.

Si vous souhaitez contrôler les mesures qui ne s'affichent pas sur une page existante du Gestionnaire de grilles ou si vous souhaitez créer des tableaux de bord personnalisés pour StorageGRID, vous pouvez utiliser l'API de gestion des grilles pour interroger les metrics StorageGRID.

Vous pouvez également accéder directement à des metrics Prometheus à l'aide d'un outil de surveillance externe tel que Grafana. Pour utiliser un outil externe, vous devez télécharger ou générer un certificat de client d'administration afin de permettre à StorageGRID d'authentifier l'outil pour la sécurité. Voir les instructions d'administration de StorageGRID.

Pour afficher les opérations de l'API de metrics, y compris la liste complète des metrics disponibles, accédez au Gestionnaire de grille et sélectionnez **aide** > **Documentation API** > **metrics**.

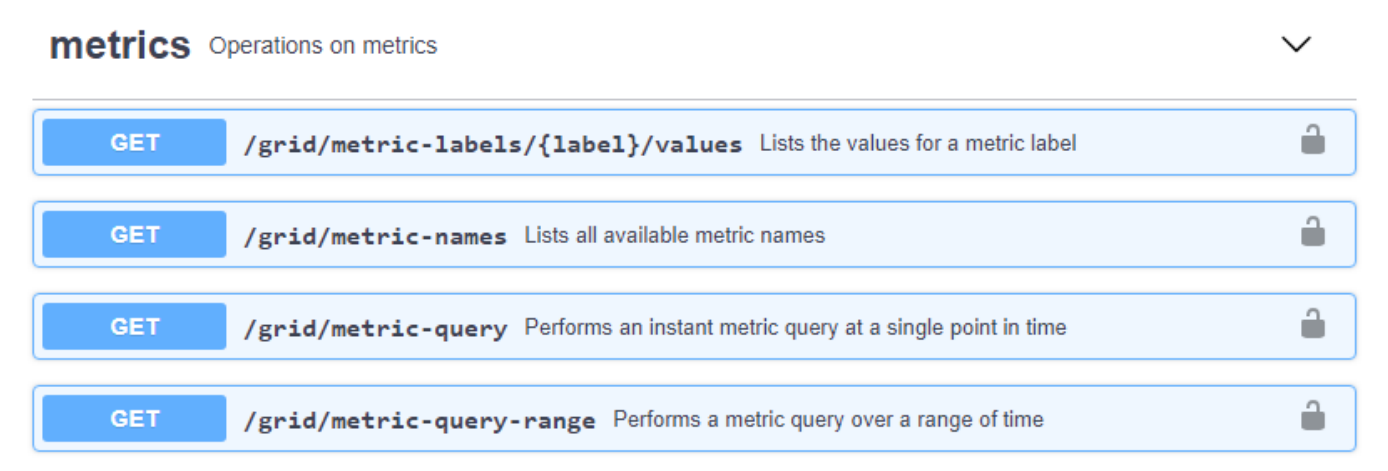

Les détails de la mise en œuvre d'une application de surveillance personnalisée dépassent le cadre de ce guide.

#### **Informations associées**

["Administrer StorageGRID"](https://docs.netapp.com/fr-fr/storagegrid-115/admin/index.html)

#### **Informations sur le copyright**

Copyright © 2024 NetApp, Inc. Tous droits réservés. Imprimé aux États-Unis. Aucune partie de ce document protégé par copyright ne peut être reproduite sous quelque forme que ce soit ou selon quelque méthode que ce soit (graphique, électronique ou mécanique, notamment par photocopie, enregistrement ou stockage dans un système de récupération électronique) sans l'autorisation écrite préalable du détenteur du droit de copyright.

Les logiciels dérivés des éléments NetApp protégés par copyright sont soumis à la licence et à l'avis de nonresponsabilité suivants :

CE LOGICIEL EST FOURNI PAR NETAPP « EN L'ÉTAT » ET SANS GARANTIES EXPRESSES OU TACITES, Y COMPRIS LES GARANTIES TACITES DE QUALITÉ MARCHANDE ET D'ADÉQUATION À UN USAGE PARTICULIER, QUI SONT EXCLUES PAR LES PRÉSENTES. EN AUCUN CAS NETAPP NE SERA TENU POUR RESPONSABLE DE DOMMAGES DIRECTS, INDIRECTS, ACCESSOIRES, PARTICULIERS OU EXEMPLAIRES (Y COMPRIS L'ACHAT DE BIENS ET DE SERVICES DE SUBSTITUTION, LA PERTE DE JOUISSANCE, DE DONNÉES OU DE PROFITS, OU L'INTERRUPTION D'ACTIVITÉ), QUELLES QU'EN SOIENT LA CAUSE ET LA DOCTRINE DE RESPONSABILITÉ, QU'IL S'AGISSE DE RESPONSABILITÉ CONTRACTUELLE, STRICTE OU DÉLICTUELLE (Y COMPRIS LA NÉGLIGENCE OU AUTRE) DÉCOULANT DE L'UTILISATION DE CE LOGICIEL, MÊME SI LA SOCIÉTÉ A ÉTÉ INFORMÉE DE LA POSSIBILITÉ DE TELS DOMMAGES.

NetApp se réserve le droit de modifier les produits décrits dans le présent document à tout moment et sans préavis. NetApp décline toute responsabilité découlant de l'utilisation des produits décrits dans le présent document, sauf accord explicite écrit de NetApp. L'utilisation ou l'achat de ce produit ne concède pas de licence dans le cadre de droits de brevet, de droits de marque commerciale ou de tout autre droit de propriété intellectuelle de NetApp.

Le produit décrit dans ce manuel peut être protégé par un ou plusieurs brevets américains, étrangers ou par une demande en attente.

LÉGENDE DE RESTRICTION DES DROITS : L'utilisation, la duplication ou la divulgation par le gouvernement sont sujettes aux restrictions énoncées dans le sous-paragraphe (b)(3) de la clause Rights in Technical Data-Noncommercial Items du DFARS 252.227-7013 (février 2014) et du FAR 52.227-19 (décembre 2007).

Les données contenues dans les présentes se rapportent à un produit et/ou service commercial (tel que défini par la clause FAR 2.101). Il s'agit de données propriétaires de NetApp, Inc. Toutes les données techniques et tous les logiciels fournis par NetApp en vertu du présent Accord sont à caractère commercial et ont été exclusivement développés à l'aide de fonds privés. Le gouvernement des États-Unis dispose d'une licence limitée irrévocable, non exclusive, non cessible, non transférable et mondiale. Cette licence lui permet d'utiliser uniquement les données relatives au contrat du gouvernement des États-Unis d'après lequel les données lui ont été fournies ou celles qui sont nécessaires à son exécution. Sauf dispositions contraires énoncées dans les présentes, l'utilisation, la divulgation, la reproduction, la modification, l'exécution, l'affichage des données sont interdits sans avoir obtenu le consentement écrit préalable de NetApp, Inc. Les droits de licences du Département de la Défense du gouvernement des États-Unis se limitent aux droits identifiés par la clause 252.227-7015(b) du DFARS (février 2014).

#### **Informations sur les marques commerciales**

NETAPP, le logo NETAPP et les marques citées sur le site<http://www.netapp.com/TM>sont des marques déposées ou des marques commerciales de NetApp, Inc. Les autres noms de marques et de produits sont des marques commerciales de leurs propriétaires respectifs.